# **HANDLEIDING STAGIAIRES NIEUWE MEDIA** *Afdeling E-Cultuur*

# **INHOUDSOPGAVE**

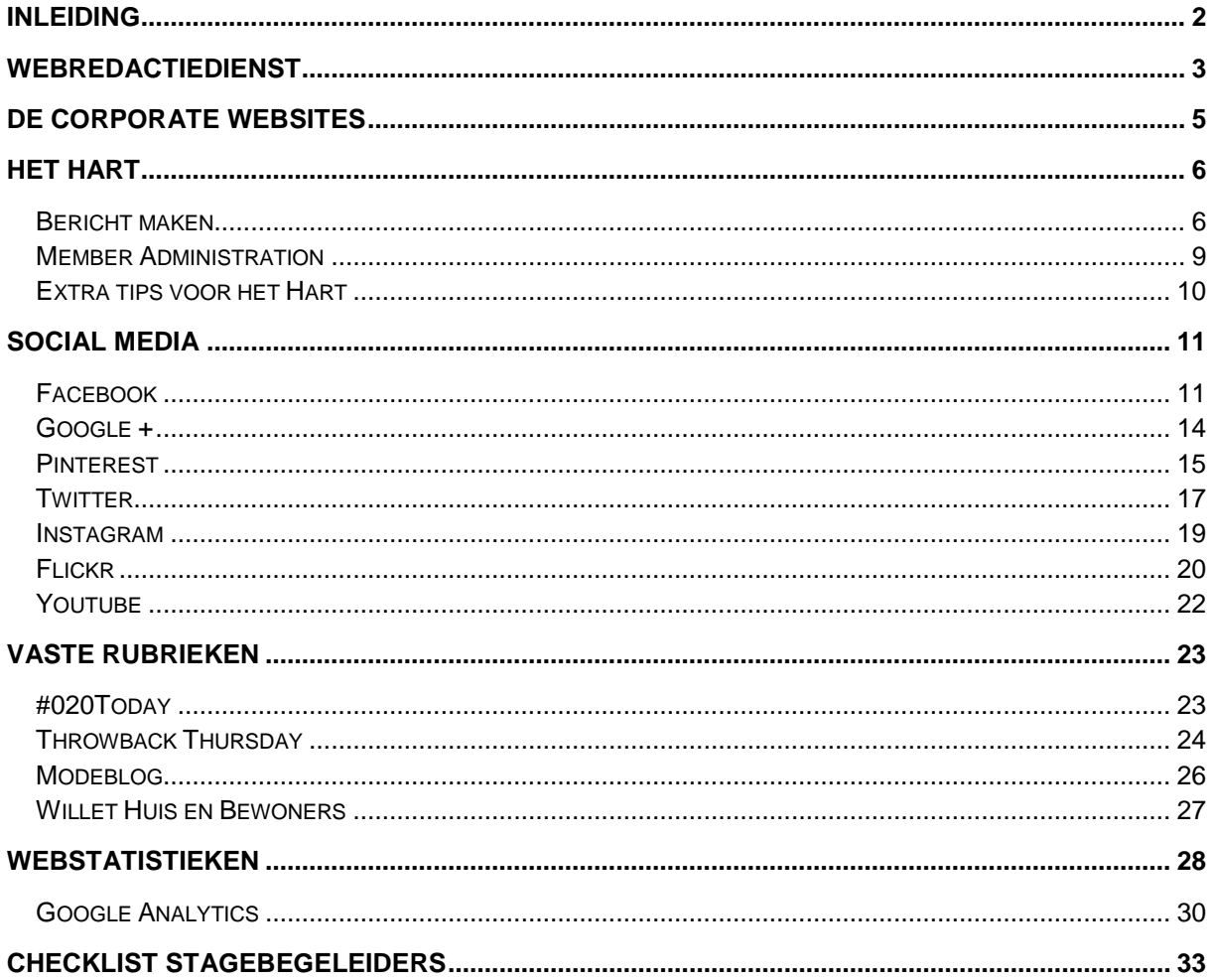

# <span id="page-2-0"></span>**INLEIDING**

Welkom bij het Amsterdam Museum, deze handleiding moet je wegwijs maken door de werkzaamheden voor de webredactie bij Nieuwe Media. Dit is als stagiaire of werkervaringsvrijwilliger namelijk een groot onderdeel van je takenpakket.

Je zult samen met 1 of 2 anderen hoofdzakelijk verantwoordelijk zijn voor de dagelijkse invulling van het hart.amsterdammuseum.nl en de social media van het Amsterdam [Museum,](http://amsterdammuseum.nl/) [Bijbels Museum,](http://www.bijbelsmuseum.nl/) [Cromhouthuizen,](http://www.cromhouthuizen.nl/) [Willet-Holthuysen](http://www.willetholthuysen.nl/) en [Ons' Lieve Heer op](http://www.opsolder.nl/)  [Solder.](http://www.opsolder.nl/) Ook kan het zijn dat je regelmatig voor de corporate website moet aanpassen.

Dit lijkt nu misschien een hele bulk om door te lezen, maar het is zeker handig als eerste hulp bij je werkzaamheden als webredacteur.

In ieder geval heel veel plezier op deze afdeling!

# <span id="page-3-0"></span>**WEBREDACTIEDIENST**

Gemiddeld zal je één dag per week de webredactiedienst draaien. Tijdens deze dienst ben jij verantwoordelijk voor alle inkomende mail via de webredactie mail, ook zal je bijhouden of de items op de social media agenda daadwerkelijk in de social media worden geplaatst.

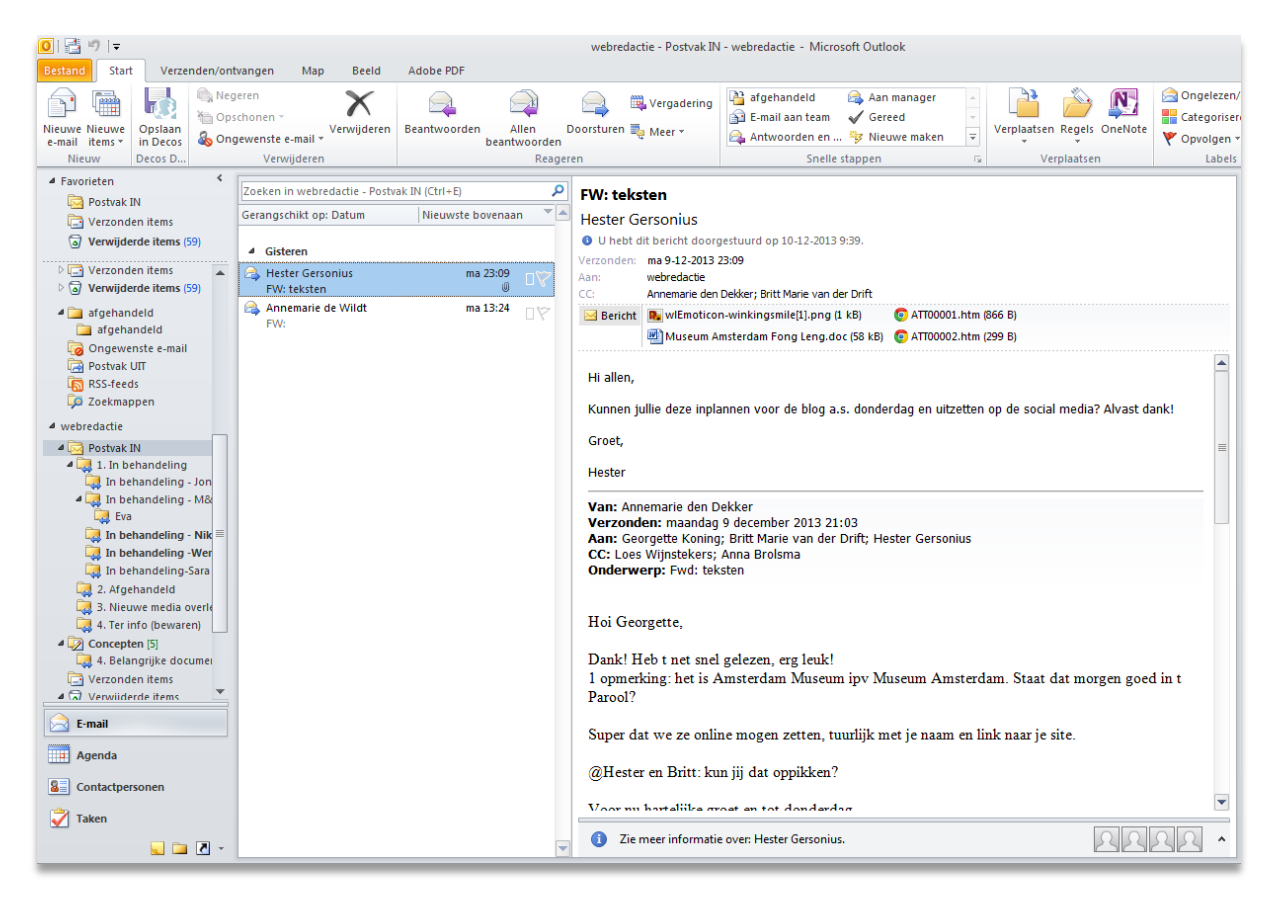

Hier een korte checklist wanneer je webredactiedienst hebt:

- Houdt de webredactie inbox bij en beantwoord mails. (zorg dat aan het eind van de dag alle binnengekomen mails zijn afgehandeld,in behandeling zijn of doorgezet zijn naar de juiste partijen en de inbox weer leeg is). *Weet je niet hoe je een mailtje moet afhandelen vraag het dan na bij een van de andere stagiaires of je begeleiders. Komen er vragen binnen omtrent problemen binnen het Hart vraag dan altijd of ze je een link kunnen sturen van de blog waar het probleem zich voordoet zodat je het*
- *goed kan bekijken.* • Gebruik goed je mapjes 'in behandeling' zodat de inbox leeg en overzichtelijk blijkt. Zo weten we dat het wordt opgepakt en blijft er niks hangen.
- Kijk zelf eerst of er nieuwswaardige berichten tussen zitten. Bijvoorbeeld als de nieuwsbrief van OLHOS wordt opgestuurd: kijk of er stukjes bij zitten die leuk zijn voor op de social media van OLHOS. Zelfde geldt voor Bijbels/Cromhout en Willet. Werkzaamheden voor op de corporates sites stuur je naar Hannah en Eva.
- Check van alle musea de social media platfora en retweet leuke berichten of reageer op reacties en vragen van mensen.

*Loop dus tijdens je dienst alle twitterpagina's en facebookpagina's langs, voor het Amsterdam Museum komen ook meldingen binnen via de webredactie email voor twitter, maar de andere musea niet dus loop deze in ieder geval even na.*

• Plan nieuwe items in op de social media agenda (wanneer hierover een vraag binnenkomt per mail en kijk goed wanneer er plek is op de agenda). Klik [hier](https://docs.google.com/spreadsheet/ccc?key=0AtDthEoUnpD2dHVUd09mc2s4QkJtSjhmVzM3bnZYMGc&usp=drive_web#gid=0) voor de social media agenda van 2014. Stem af wie uiteindelijk de stukjes plaatst.

# <span id="page-5-0"></span>**DE CORPORATE WEBSITES**

(wordt aangevuld door hannah en Nikki)

# <span id="page-6-0"></span>**HET HART**

Het Hart is het webplatform dat verdieping verschaft in de collectie van het Amsterdam Museum. Hier komen uitgebreide blogs omtrent kunstwerken, evenementen en dergelijke terecht. In principe zal je vanuit de social media voornamelijk naar deze website of de corporate website gaan terug linken.

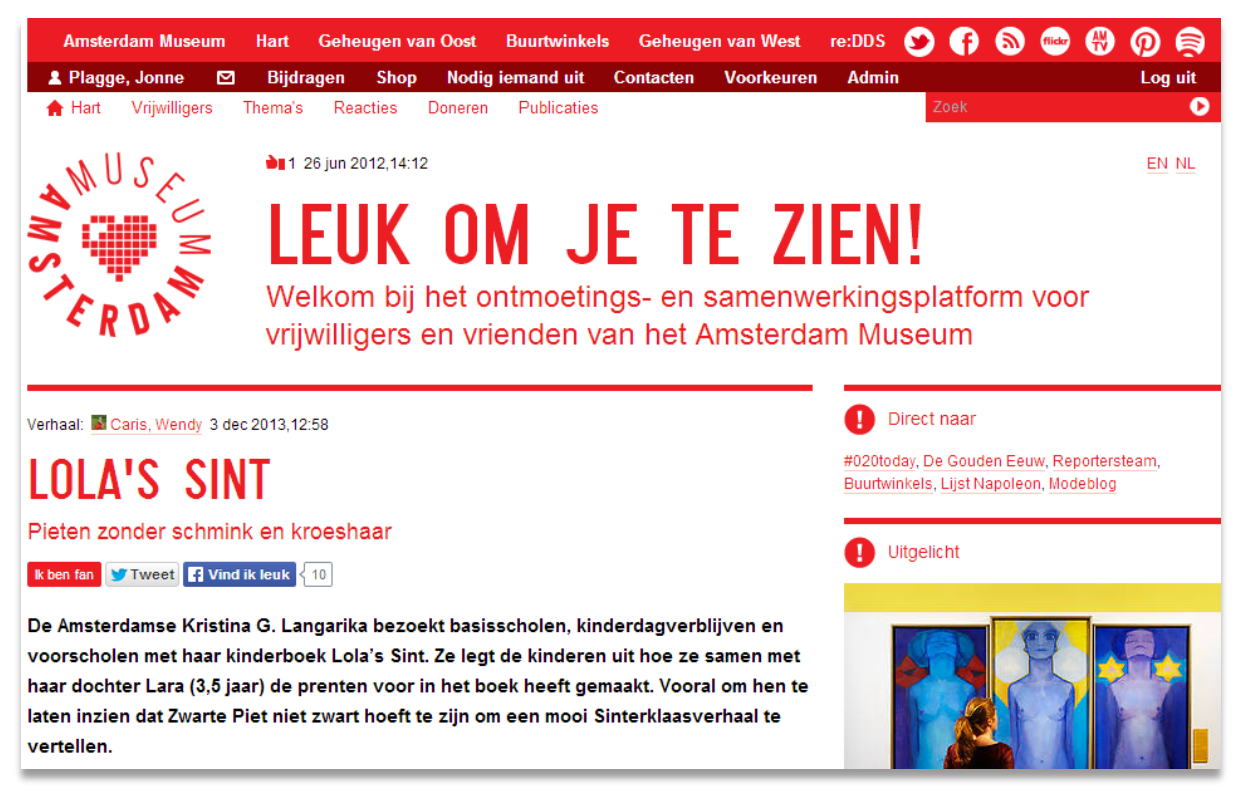

Voor je in het Hart aan de slag kunt moet je een account maken dit doe je door links bovenaan de pagina op Aanmelden te klikken. Wanneer je je account hebt aangemaakt moet je aan je begeleider vragen om jou de juiste rechten toe te kennen. Vervolgens kun je aan de slag op het hart, kijk voor de opbouw van de artikelen, naar al eerder gepubliceerde blogs.

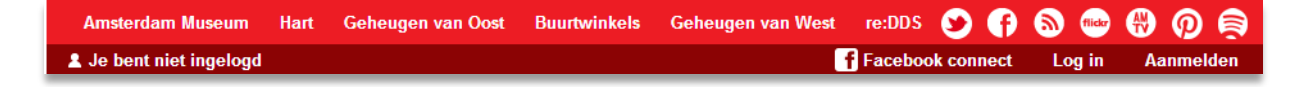

#### <span id="page-6-1"></span>**Bericht maken**

Via de knop 'Bijdragen' kun je zelf blogs toevoegen aan de website. Hierbij zal je voornamelijk artikelen gaan toevoegen.

Er opent dan het volgende scherm:

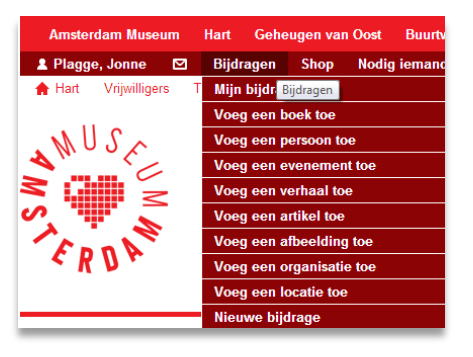

• Voeg hier je titel, ondertitel toe. Typ bij korte beschrijving het eerste deel van je berichtje en bij 'Voeg hier de tekst toe' typ je de rest van je berichtje. *(Alleen de titel en korte beschrijving moet je verplicht invullen.)*

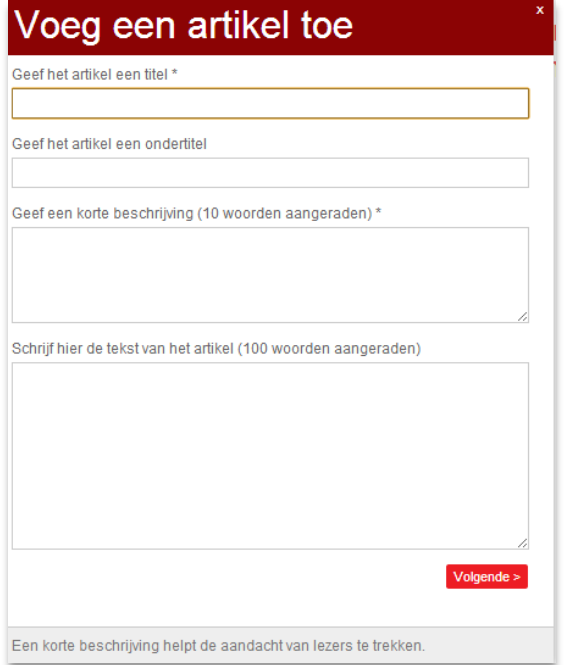

- Klik daarna op volgende >
	-
- In het volgende scherm kun je kiezen de auteur van het berichtje is. Wanneer je zelf de auteur bent, kun je direct weer op  $Volgende > 0$ klikken. Het zal echter vaker voorkomen dat jijzelf niet de auteur bent. In dit geval klik je op het kruisje naast je eigen naam en vul je de naam

van de auteur of auteurs in.

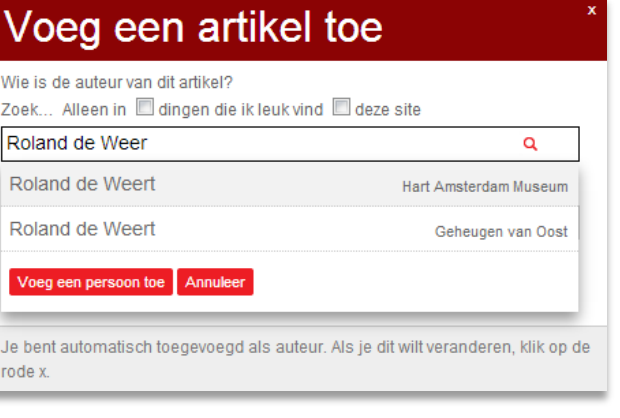

- Vervolgens klik je weer op **Volgende >** en verschijnt er een scherm met trefwoorden, waaruit je kunt kiezen en daarna weer op volgende > klikt
- Hier word je gevraagd een afbeelding toe te voegen. Klik hierbij op het fotocameraatje om een afbeelding van je computer up te loaden of via een URL toe te voegen. Zorg

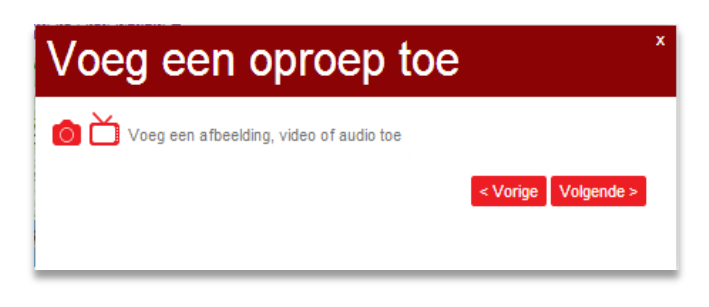

dat je de afbeeldingen voorziet van een ondertitel.

Hierna klik je weer op **Volgende >** (er volgt een scherm waar je trefwoorden kan

*toevoegen deze mag je overslaan)* en nogmaals op . Je artikel is geplaatst.

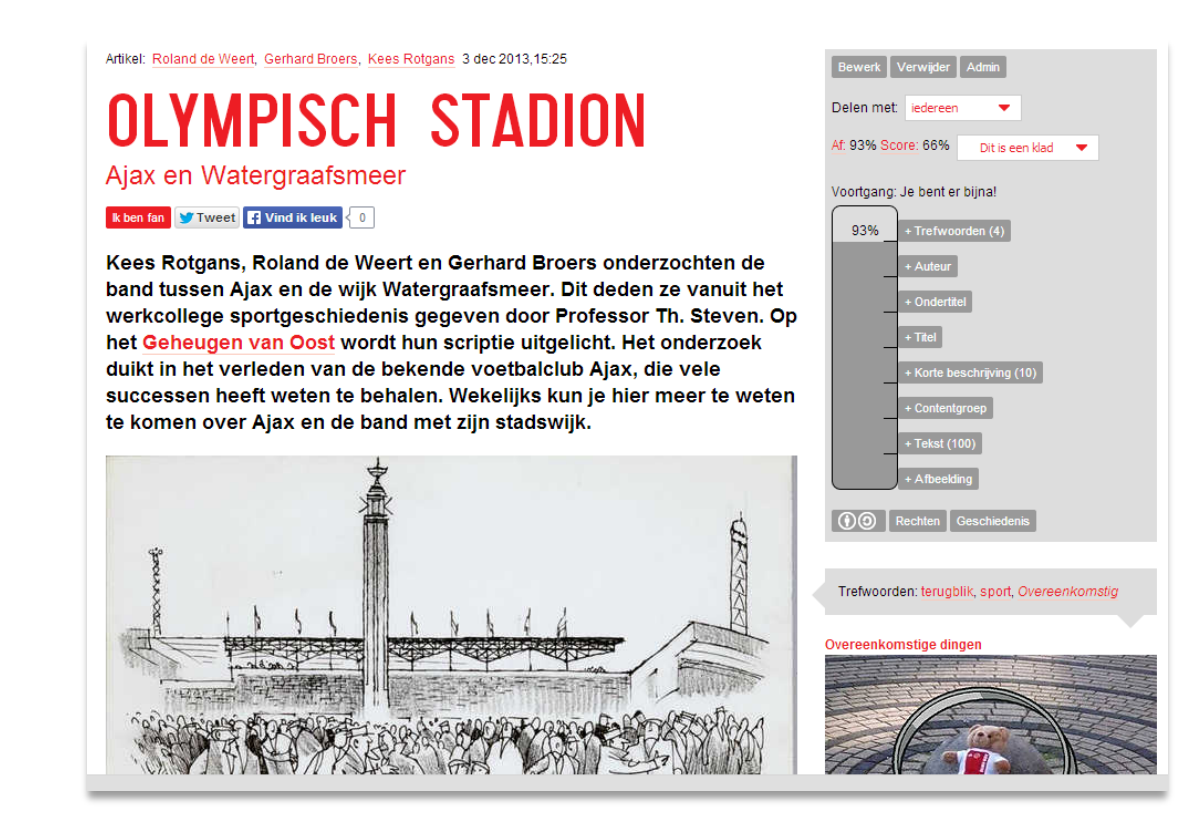

• Mocht je naderhand nog extra afbeeldingen willen toevoegen aan de blog of aanpassingen aan de tekst doorvoeren klik dan in het grijze vlak op bewerk. Hierna kun je door op de desbetreffende tekst te klikken, deze

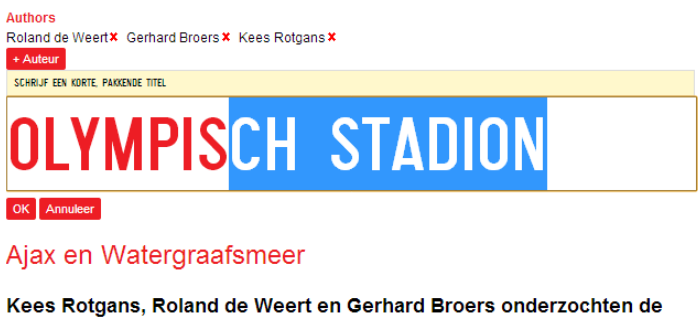

band tussen Ajax en de wijk Watergraafsmeer. Dit deden ze vanuit het werkcollege sportgeschiedenis gegeven door Professor Th. Steven. Op het Geheugen van Oost wordt hun scriptie uitgelicht. Het onderzoek duikt in het verleden van de bekende voetbalclub Ajax, die vele

aanpassen. Ook kun je door in het grijze vlak bij de thermometer op de verschillende opties te klikken ook dingen aanpassen.

## <span id="page-9-0"></span>**Member Administration**

Het zal regelmatig kunnen voorkomen dat je om iemand te helpen naar de memberadminstration moet. Hier kom je terecht door te gaan naar hart.amsterdammuseum.nl/module/MemberAdministration.

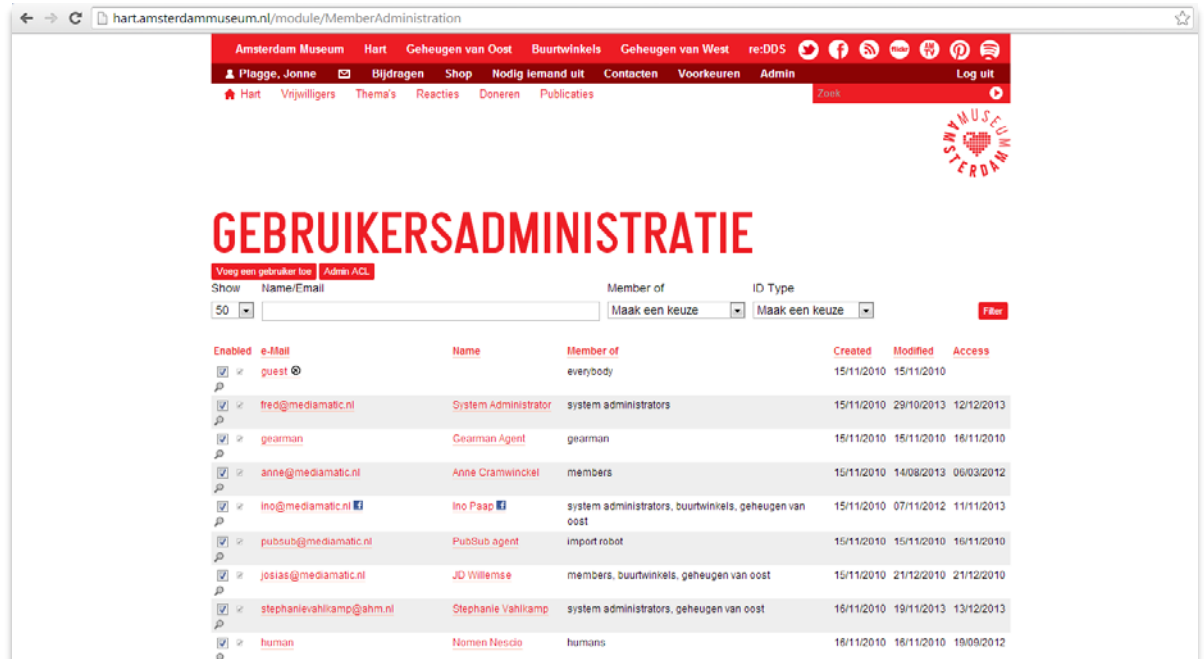

Hier kun je onder andere accounts voor mensen aanmaken via de knop voeg een gebruiker toe en ook de rechten van deze mensen beheren en aanpassen.

Nog belangrijk is echter de knop waarmee je kunt inloggen als de persoon van wie de account is: 'Logon as User'. Dit is vooral handig wanneer iemand met een probleem zit binnen het hart en je hier niet uitkomt wanneer je vanuit je eigen profiel kijkt. Vraag altijd wel eerst na bij de persoon of ze dit in orde vinden.

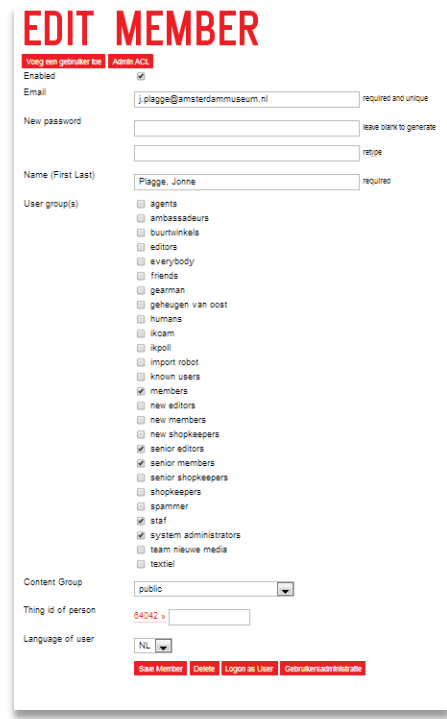

## <span id="page-10-0"></span>**Extra tips voor het Hart**

- Geef je blog altijd een pakkende titel (gebruik hier alleen CAPS waar nodig)
- In de ondertitel kun je bijvoorbeeld een citaat vermelden uit je blog of meer informatie geven over het artikel, als aanvulling op de titel.
- Citaten moeten altijd tussen dubbele aanhalingstekens, rare woorden tussen enkele aanhalingstekens.
- De korte beschrijving moet pakkend zijn, uitnodigend en een korte samenvatting vormen van de blog.

Logon as User

- Wanneer je verwijst naar een andere website (externe hyperlink), kan dat op twee manieren:
	- o http://www.mediamatic.nl wordt [www.mediamatic.nl](http://www.mediamatic.nl/)
	- o [http://www.mediamatic.nl/manual Lees verder] wordt [Lees verder](http://www.mediamatic.nl/manual)

De tweede optie is het meest gebruikelijk en staat netjes en overzichtelijk.

• *Zorg er daarnaast voor dat je altijd naar externen linkt in een blog als deze (deels) over hen gaat en ze een website hebben.*

(dit i.v.m. vindbaarheid op google en vriendelijkheid naar deze personen/organisaties toe).

- Een directe link naar een emailadres kun je op de volgende manier in je artikel opnemen: *mailto:desk@mediamatic.nl wordt desk [at] mediamatic.nl, en is niet leesbaar door spam-robots*
- Maak tussenkopjes dikgedrukt en vergeet niet om een witregel tussen kopje en tekst te zetten:

\*\*Maandelijkse rondleiding //Kunst en architectuur in Slotermeer//\*\* wordt **Maandelijkse rondleiding** *Kunst en architectuur in Slotermeer* Dikgedrukte letters krijg je dus door twee sterretjes (\*\*) voor en na het desbetreffende woord of de desbetreffende zin te plaatsen. Cursief door twee schuine streepjes (//).

- Kies trefwoorden die bij je artikel passen. Voeg géén eigen trefwoorden toe. Gebruik het juiste thema.
- Voeg altijd een aantrekkelijke afbeelding toe of eventueel meerdere afbeeldingen en/of filmpjes. Geef deze ook altijd een goede titel/bijschrift.
- Als een video de eerste afbeelding is, voeg in de admin omgeving ook een icoon toe aan het artikel.
- Trefwoorden voor audio, video of afbeeldingen zijn niet nodig.
- Wees creatief en veel plezier met bloggen!

NB. Maak een evenement aan als evenement en niet als artikel.

# <span id="page-11-0"></span>**SOCIAL MEDIA**

Alle vier de musea zijn aanwezig op twitter en facebook. Daarnaast is het Amsterdam Museum ook nog aanwezig op flickr, pinterest, google+ en instagram. Wanneer er een blog op het hart komt voor het Amsterdam Museum, of er bij de andere musea op hun website evenementen zullen worden uitgelicht in de social media kun je deze terugvinden in de [social](https://docs.google.com/spreadsheet/ccc?key=0AtDthEoUnpD2dHVUd09mc2s4QkJtSjhmVzM3bnZYMGc&usp=drive_web#gid=0)  [media agenda.](https://docs.google.com/spreadsheet/ccc?key=0AtDthEoUnpD2dHVUd09mc2s4QkJtSjhmVzM3bnZYMGc&usp=drive_web#gid=0) AM + de maand staat voor het Amsterdam Museum, terwijl de items voor de andere musea zijn terug te vinden onder de tabbladen die alleen de desbetreffende maand vermelden.

Bij het Amsterdam museum zal je per medium een kruisje zetten wanneer de berichtjes zijn geplaatst, terwijl je bij de andere musea een kruisje zult plaatsen bij afgehandeld zodra je de berichten op de social media hebben geplaatst.

Zorg ervoor dat je zo veel mogelijk probeert terug te verwijzen naar onze eigen websites, dus wanneer er bijvoorbeeld op AT5 een filmpje over een opening van bijvoorbeeld een tentoonstelling wordt geplaatst, schrijf dan een blogje voor op het hart, waarin je het filmpje insluit!

Er zijn drie momenten op de dag dat er berichten op de social media gaan, om 13:00u, 14:30u en 16:00u. Op twitter kunnen er eventueel meer berichten uit, maar voor de andere platfora houden we deze drie momenten aan om het ook leuk voor ons online publiek te houden en niet gezien te worden als spam!

Je berichtjes voor de social media zul je altijd vooraf laten checken door een van je stagebegeleidsters. Zorg daarom ervoor dat je zoveel mogelijk je berichtjes op tijd klaar hebt staan, zodat zij tijd hebben je berichtjes rustig naar te kijken.

Tip: weet je dat er 1 bericht voor meerdere musea eruit moet, probeer deze dan een beetje te varieren en eventueel ook voor elk museum op een ander tijdstip te plaatsen.

## <span id="page-11-1"></span>**Facebook**

Op Facebook zullen dus gemiddeld drie keer per dag berichtjes de deur uit te gaan. Wanneer je alle pagina's hebt geliked, zal iemand er voor zorgen dat je als beheerder wordt toegevoegd. Vervolgens kun je berichten plaatsen namens de musea.

Dit kun je doen door rechtsbovenin te kiezen om facebook te gebruiken als aan te klikken.

Ook kun je naar de pagina van het desbetreffende museum te gaan en hier boven aan de pagina te klikken op 'wijzigen in Bijbels Museum'.

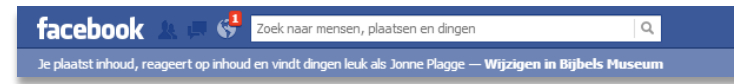

*Let op zorg dat je na het plaatsen van het bericht je dit weer terugveranderd naar jezelf. In het verleden is het* 

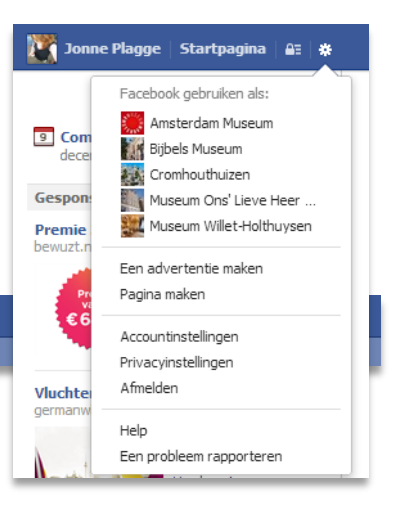

*voorgekomen dat musea hun eigen berichtjes gingen liken omdat men vergat de instellingen weer te wijzigen naar 'Je plaatst inhoud, reageert op inhoud en vindt dingen leuk als jezelf'.*

#### **Hieronder de aandachtspunten wanneer je berichten plaatst op Facebook!**

- Zorg er altijd voor dat je je bericht voorziet van een afbeelding. Dit omdat gebleken is dat afbeeldingen meer likes trekken, maar ook omdat eventuele over het hoofd geziene spellingsfouten of inhoudelijke fouten achteraf nog kunnen worden aangepast. Begin dus door een afbeelding te uploaden (let op dat je voor herhaal-berichtjes over hetzelfde onderwerp een nieuwe afbeelding gebruikt).
- Voeg bij de foto een tekst toe. Neem bij de tekst altijd een link op naar het hart of de website van het Amsterdam Museum:

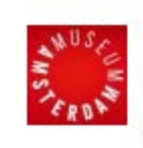

#### **Amsterdam Museum**

Is keten in de klas iets van alle tijden? Lees in de #020today meer over dit schooltafereel uit 1839 en deze overspannen juf: www.hart.amsterdammuseum.nl/66456/nl/020today-een-klasjeuit-1839

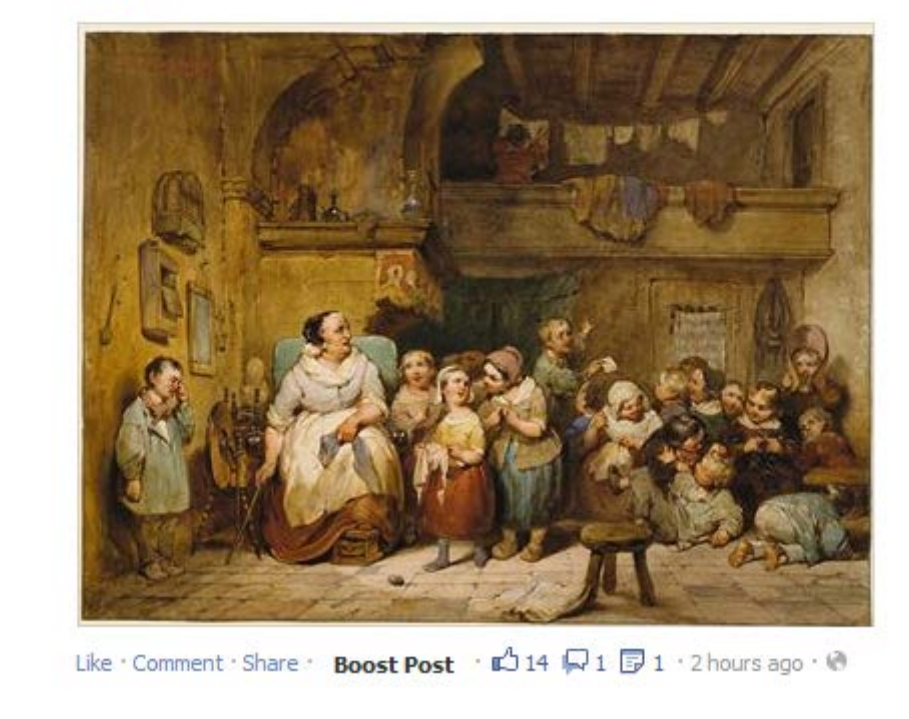

- houd het kort (liefst max. 3 regels), bondig, uitnodigend en laat de tekst doorlopen zonder enters ertussen. Schrijf pakkend maar niet overdreven.
- Gebruik correcte interpunctie, volledige spelling, geen afkortingen, hoofdletters waar nodig etc.
- Gebruik enkele aanhalingstekens voor tentoonstellingen etc. en dubbele aanhalingstekens voor citaten.
- Post niet meer dan drie berichten per dag, noteer ze in de [social media agenda](https://docs.google.com/spreadsheet/ccc?key=0Aqlz74nJaVf8dFc4ME9XR2JoWF96U0h0c1d4cUxsdWc) en zorg voor diversiteit van berichten. Houd actualiteiten in de gaten.
- **Tone of voice:** gebruik 'je', 'Het Amsterdam Museum' en *actieve werkwoorden*.
- Gebruik geen verkorte links (bitly) maar houd de links voluit.
- Tag derden in een bericht (@Scheepvaartmuseum als je een kant-en-klare tekst in Facebook plakt, zorg dat hij de tag pakt, eventueel door hem opnieuw te typen):

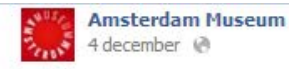

AFC Ajax speelde niet alleen in de Meer. Veel grote wedstrijden werden vanaf de jaren '60 gespeeld in het Olympisch Stadion. Lees meer over de bouw van dit stadion op het Geheugen van Oost: http://hart.amsterdammuseum.nl/74202/nl/olympischstadion

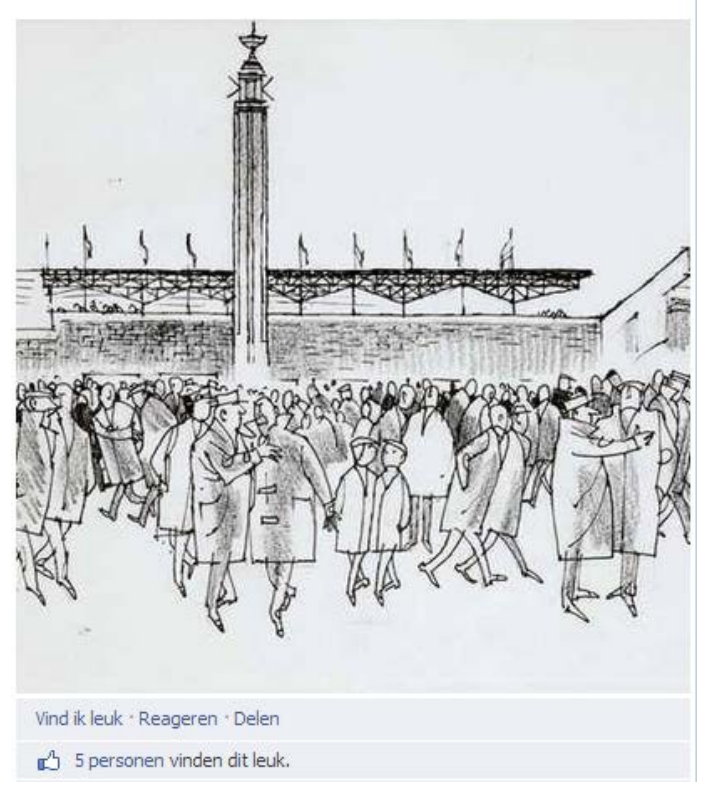

- Benoem het als een speciaal iemand heeft geblogd (bijvoorbeeld 'Conservator Annemarie de Wildt schreef over...' of 'Reporter Judith Breemer bezocht...')
- Noteer getallen en data als volgt: 1.000 / €1.000,00 / 12 oktober (eventueel met het jaartal erbij)
- Laat je berichtjes controleren door je begeleider of door de contactpersoon die bij het berichtje staat vermeld in de social media agenda.

## <span id="page-14-0"></span>**Google +**

Voor Google+ gelden in principe dezelfde regels als voor Facebook. Let op: Google+ is nog minder gebruikt dan Facebook dus soms moet je hier bijvoorbeeld @opSolder veranderen naar Museum Ons 'Lieve Heer op Solder.

Alleen het Amsterdam Museum is aanwezig op Google+. Surf naar hun [Google+p](https://plus.google.com/u/0/b/100256782885164143666/100256782885164143666/posts)agina en voeg hier vervolgens een afbeelding toe met de tekst die je ook voor Facebook hebt geschreven en klik op delen.

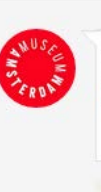

Jarenlang was Ome Jan op zijn klompen het toonbeeld van Ajax als amateurolub. Lees op het Geheugen van Oost hoe Jack <u>Reynolds</u> de<br>club wist klaarte stomen voor professioneel voetbal: http://hart.amsterdammuseum.nl/74711/nl/amateurs

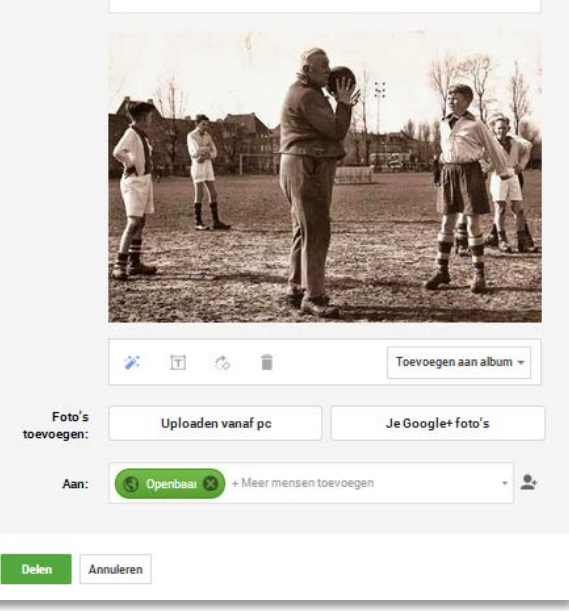

# <span id="page-15-0"></span>**Pinterest**

Ook voor Pinterest gelden dezelfde regels voor als bij Facebook. Ook hier altijd even opletten of de namen van personen of instanties waarop bij Facebook kon worden gelinkt moeten worden aangepast.

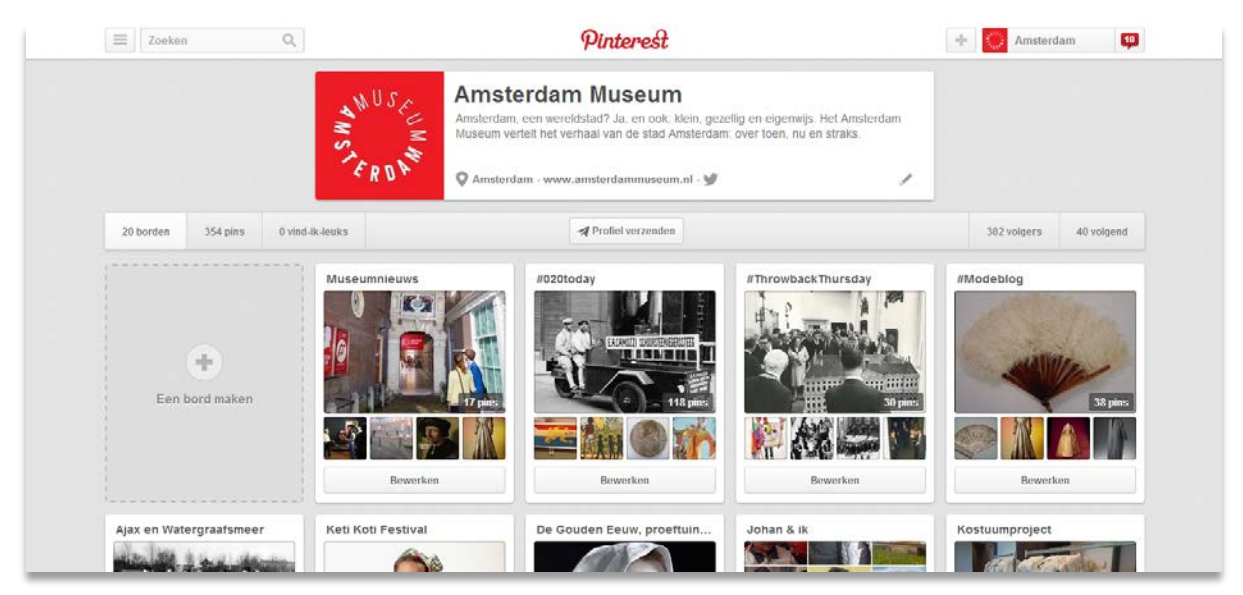

Het plaatsen van de berichten gaat wel iets anders:

- Ga naar<http://www.pinterest.com/amsterdammuseum/>
- Hier zie je allerlei borden, de vaste rubrieken zoals #020today en #Throwbackthursday. Voor andere be Museumnieuws gebruiken. Ga vervolgen je een bericht wil plaatsen en klik hier op 'een pin toevoegen'.
- Er verschijnt dan het volgende scherm waar je zult kiezen voor de optie 'het internet' of 'je computer':
- Kies je voor de optie het Internet verschijnt er een scherm waarbij je de url van de blog op het hart zult invullen zoals bijvoorbeeld:

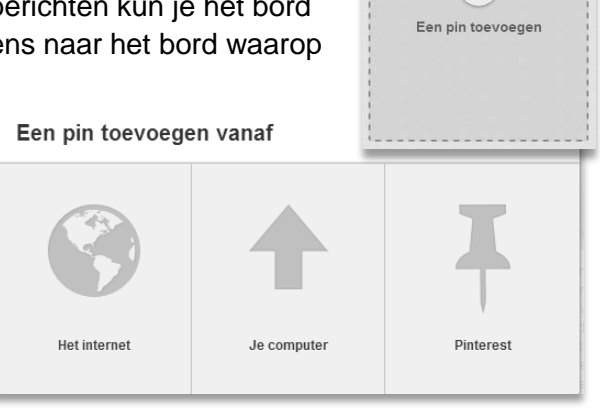

 $\frac{1}{2}$ 

<http://hart.amsterdammuseum.nl/75473/nl/020today-tapdanspak-van-mathilde-willink>

#### Er verschijnt dan een scherm als volgt

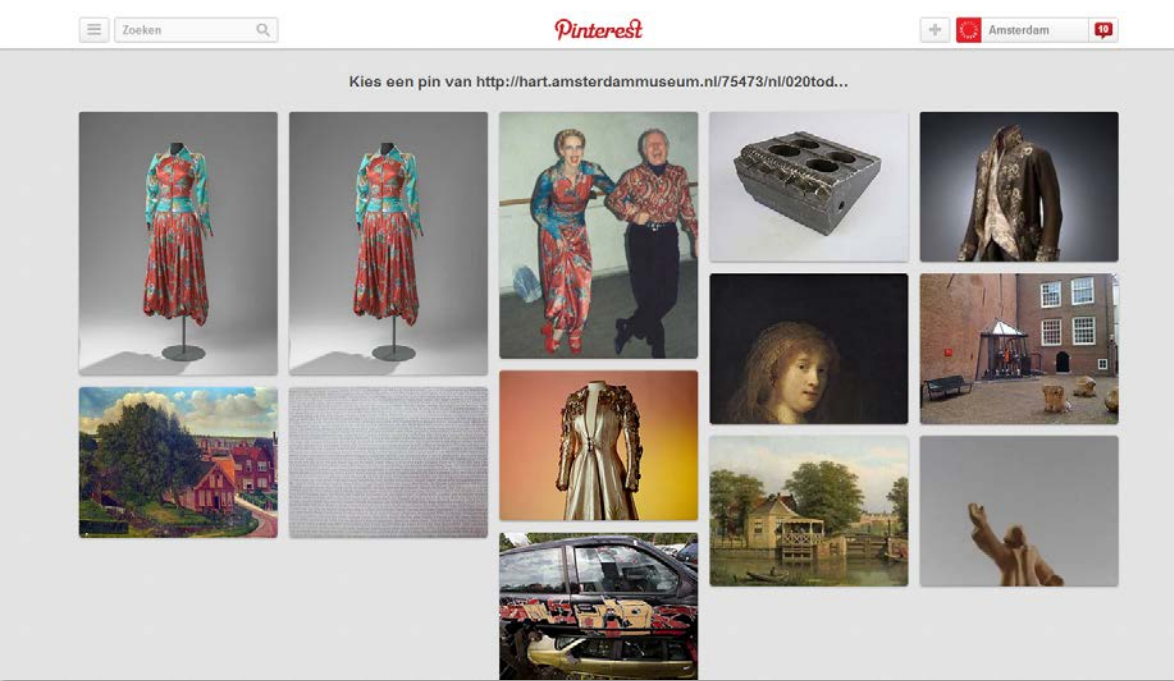

Hier kies je dan de goede afbeelding en voeg je de zelfde tekst als voor facebook toe minus de URL

#### **FB**

Op het moment is in het Amsterdam Museum een tentoonstelling te bewonderen over 'la grande dame' van het modecircuit van de jaren '70 en '80, modeontwerpster en kunstenares @Fong Leng. In de #020today van vandaag meer over haar nog niet eerder vertoonde tapdanspak voor Mathilde Willink: [http://hart.amsterdammuseum.nl/75473/nl/020today](http://hart.amsterdammuseum.nl/75473/nl/020today-tapdanspak-van-mathilde-willink)[tapdanspak-van-mathilde-willink](http://hart.amsterdammuseum.nl/75473/nl/020today-tapdanspak-van-mathilde-willink)

#### **Pinterest**

Op het moment is in het Amsterdam Museum een tentoonstelling te bewonderen over 'la grande dame' van het modecircuit van de jaren '70 en '80, modeontwerpster en kunstenares Fong Leng. In de #020today van vandaag meer over haar nog niet eerder vertoonde tapdanspak voor Mathilde Willink.

Hierna plaatst je het bericht.

• Helaas pakt Pinterest niet altijd de link direct en worden de juiste afbeeldingen niet zichtbaar. Daarom is de tweede optie 'Je computer' ook fijn om te

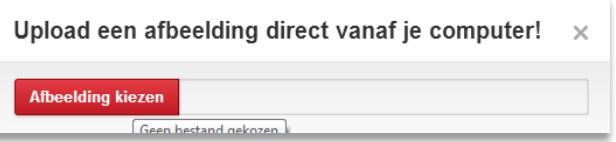

gebruiken. Hier wordt je gevraagd een afbeelding toe te voegen vanaf je computer. Waar je vervolgens bij beschrijving het berichtje kunt toevoegen. Hierbij klik je op bewaar en klik je vervolgens

meteen op hier kun je bij 'Bron' de URL van de desbetreffende blog toevoegen. Klik tot slot op Wijzigingen opslaan.

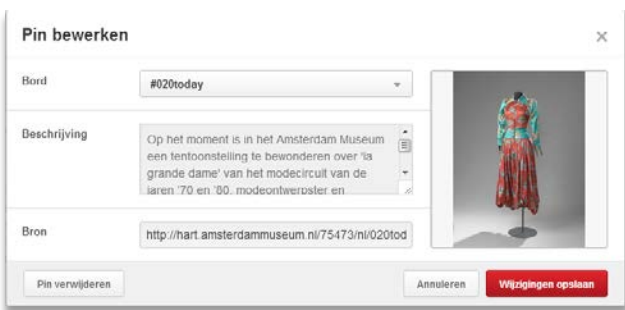

# <span id="page-17-0"></span>**Twitter**

Op twitter kunnen eventueel meer berichten dan drie per dag worden geplaatst. Het medium is bedoelt voor korte berichten. Belangrijk hierbij is dat we meestal zoveel mogelijk proberen te hashtaggen (#020today, #throwbackthursday) en andere organisaties proberen te vernoemen (@museumWillet, @amdeWildt.

#### **Hieronder de aandachtspunten wanneer je berichten plaatst op Twitter:**

- Gebruik correcte interpunctie, volledige spelling, geen afkortingen, hoofdletters waar nodig etc.
- Gebruik enkele aanhalingstekens voor tentoonstellingen etc. en dubbele aanhalingstekens voor citaten.
- Op twitter mag meer dan drie keer per dag gepost worden, maar noteer ze altijd in d[e](https://docs.google.com/spreadsheet/ccc?key=0Aqlz74nJaVf8dFc4ME9XR2JoWF96U0h0c1d4cUxsdWc) [social media agenda](https://docs.google.com/spreadsheet/ccc?key=0Aqlz74nJaVf8dFc4ME9XR2JoWF96U0h0c1d4cUxsdWc) en zorg voor diversiteit van berichten. Houd actualiteiten in de gaten.
- Houd het kort, bondig, en uitnodigend. Schrijf pakkend maar niet overdreven.
- Tone of voice: gebruik 'je', 'Het Amsterdam Museum' en *actieve werkwoorden*.
- Neem altijd een link op naar het hart of de website van het Amsterdam Museum (of eventueel een link naar youtubefilmpjes):

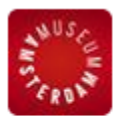

Amsterdam Museum @AmsterdamMuseum 12 september Zal Amsterdam binnenkort bekend staan als fonteinenstad? Als het aan het Amsterdam Museum ligt wel: hart.amsterdammuseum.nl/44891/nl/op $f$ o...

Openen

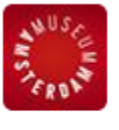

Amsterdam Museum @AmsterdamMuseum 46m It's #askacurator day! Spam us with any and all questions you have for our curators: youtu.be/anwy2MPT5RE Media weergeven

- Gebruik **GEEN** verkorte links (bitly) maar houd de links voluit.
- Tag derden (@) in een bericht of gebruik een officiële hashtag (#) (kijk voor je post of een hashtag in gebruik is):

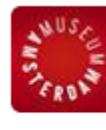

**Amsterdam Museum @AmsterdamMuseum** 24 juli Tijd voor een roze feestje! Op 3 augustus lanceren we met @waag en @museumappnl de PinkPerspectives tour. Kom je ook? waag.org/nl/event/museu... Openen

• Benoem het als een speciaal iemand heeft geblogd (bijvoorbeeld 'Conservator Annemarie de Wildt schreef over...' of 'Reporter Judith Breemer bezocht...')

- Noteer getallen en data als volgt: een week / twee weken / 1.000 / €1.000,00 / 12 oktober 2013.
- Gebruik een dubbele punt voor de link dat stimuleert doorklikken.
- Laat je berichtjes controleren door je begeleider of door de contactpersoon die bij het berichtje staat vermeld in de social media agenda.

## <span id="page-19-0"></span>**Instagram**

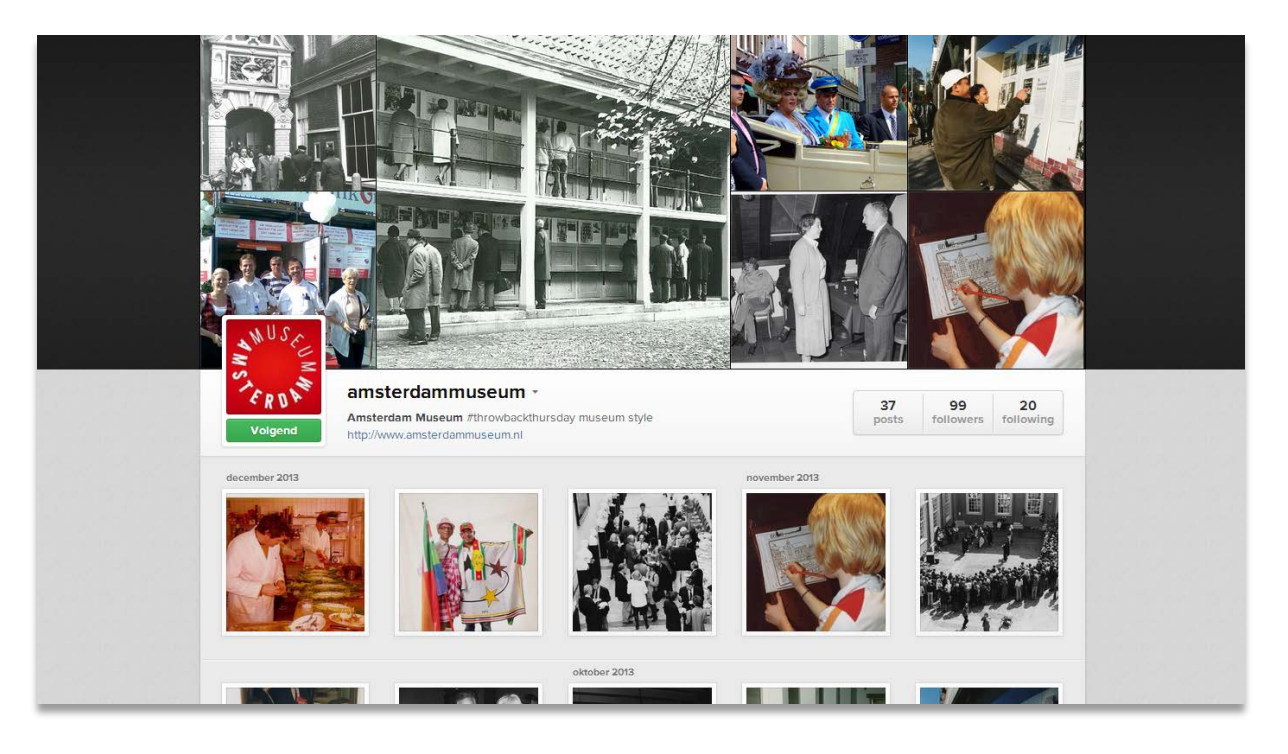

Instagram wordt voornamelijk gebruikt voor de rubriek van de #ThrowbackThursday! Deze rubriek verschijnt wekelijks op de donderdag.

Het beste kun je berichten op instagram uploaden via je smartphone of ipad. De stappen wijze zich verder vanzelf, je voegt eerst de foto toe door op het cameraatje te klikken, en vervolgens de tekst. Daarna plaats je het bericht op instagram. De filters die instagram biedt kun je eventueel gebruiken maar hoeft niet. De foto's zijn vaak zelf al oud en daardoor voegt een extra filter weinig toe.

# <span id="page-20-0"></span>**Flickr**

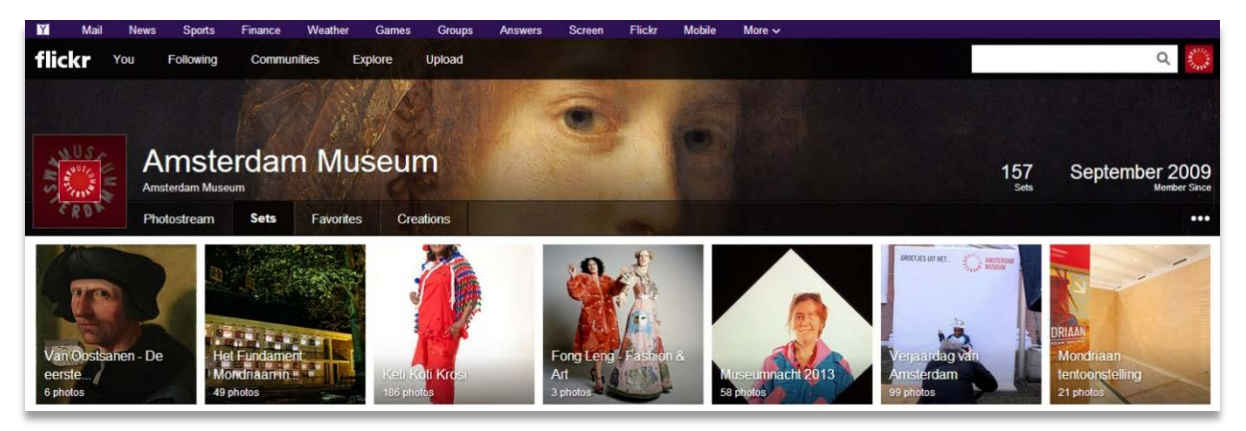

Op Flickr worden de foto's geupload van het museum. Vaak zijn dit foto sets van openingen, tentoonstellingen en evenementen. Het handigste is om deze als een set te uploaden. Klik dan ook in de zwarte balk boven de omslagfoto op Upload. Kies dan de foto's die je wilt uploaden.

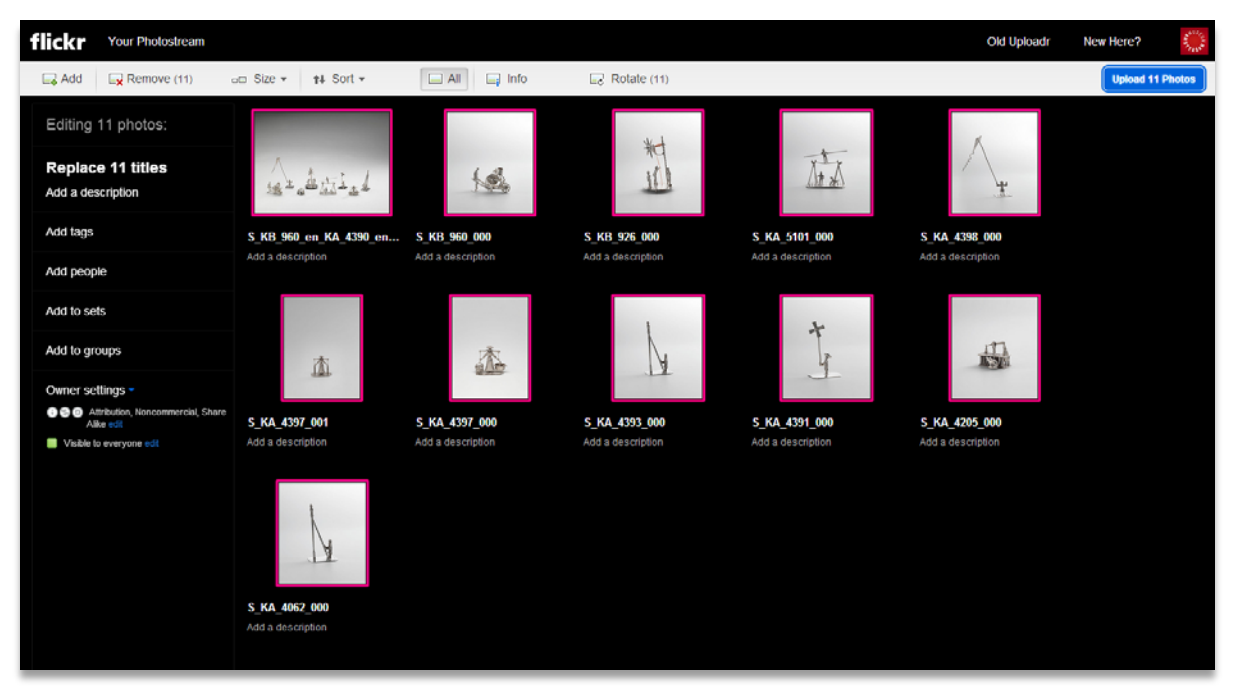

Er verschijnt dan het volgende scherm.

Geef de foto's een naam, zoals je links boven ziet kun je alle foto's in één keer een andere titel en beschrijving toe te kennen . Zorg altijd dat je de fotograaf vermeld wanneer deze bekend is. Vervolgens kies je bij add to set om de afbeeldingen aan een set toe te voegen.

Er verschijnt dan een pop-up scherm waar je ook de mogelijkheid hebt een nieuwe set te creeren. Geef de set een titel en een beschrijving en je kunt dan klikken op de knop 'Upload Photo's'.

Wanneer je veel foto's bij een blog hebt is het leuk om via flickr een slide show te creëren voor in de blog, zoals bij deze blog van museum willet-holthuysen.

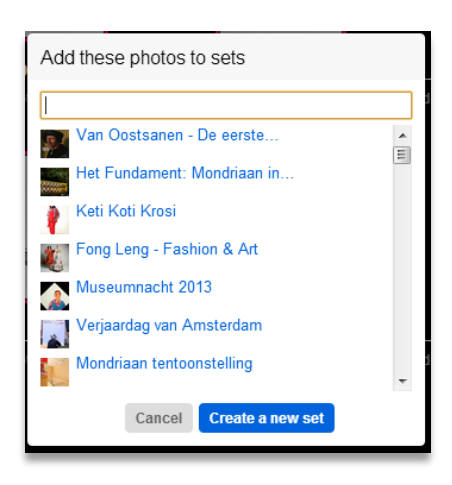

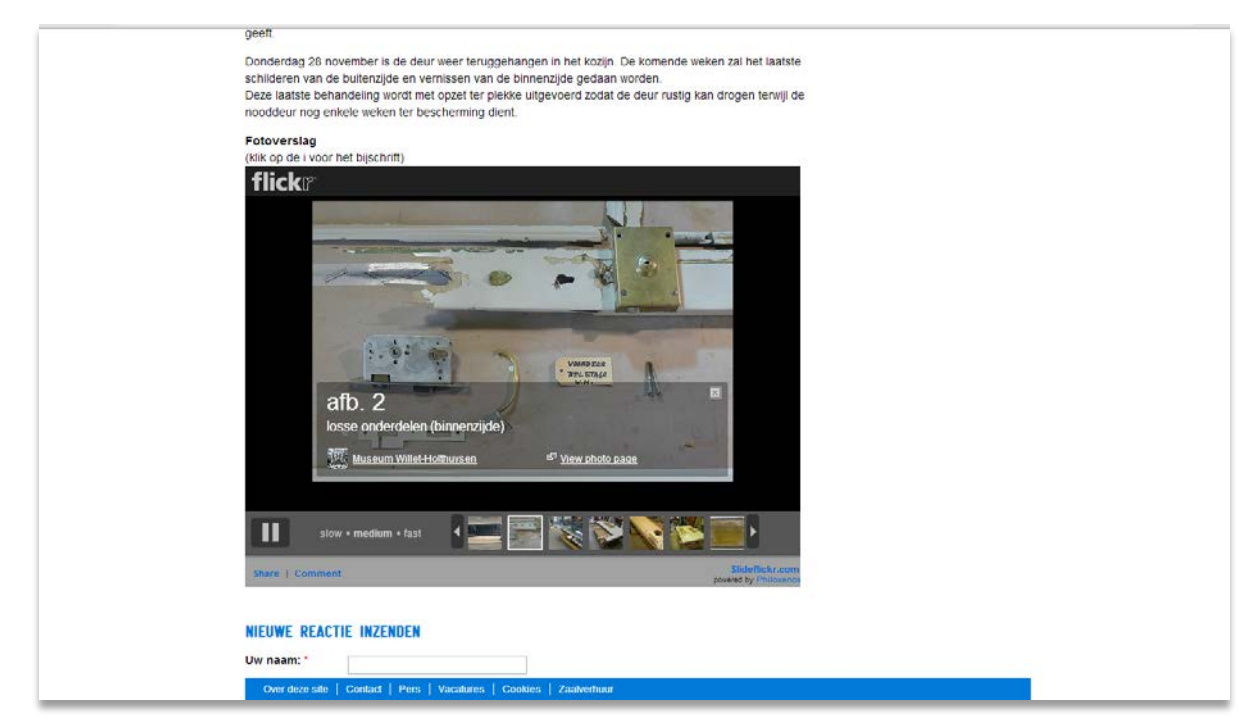

Dit kun je doen via de website [www.slideflickr.com](http://www.slideflickr.com/) hier moet je dan drie stappen volgen:

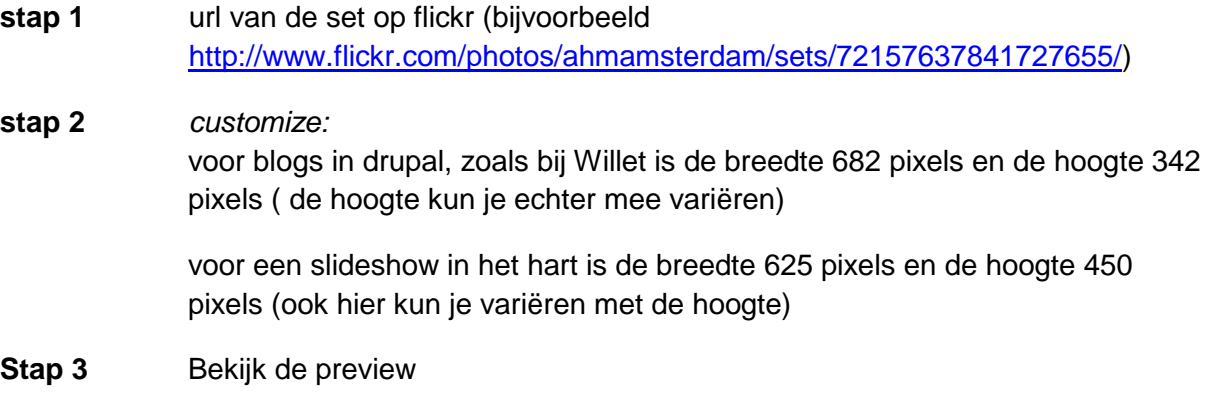

## <span id="page-22-0"></span>**Youtube**

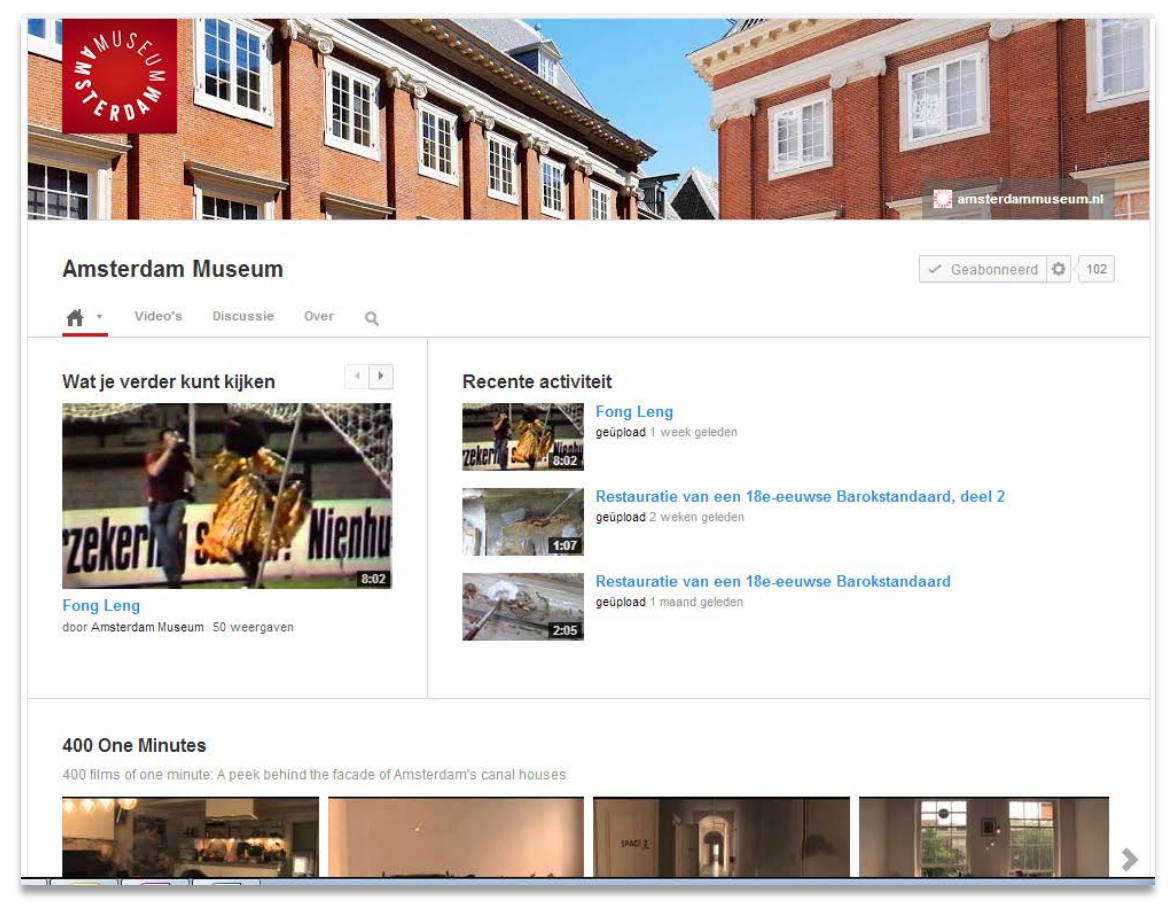

Op Youtube kun je filmpjes van het museum uploaden. Zorg er altijd voor dat de filmpjes een titel hebben en een korte beschrijving. Let erop dat wanneer je het filmpje alleen intern wil delen dat de privacy instellingen op alleen mensen met een link kunnen dit filmpje bekijken staat.

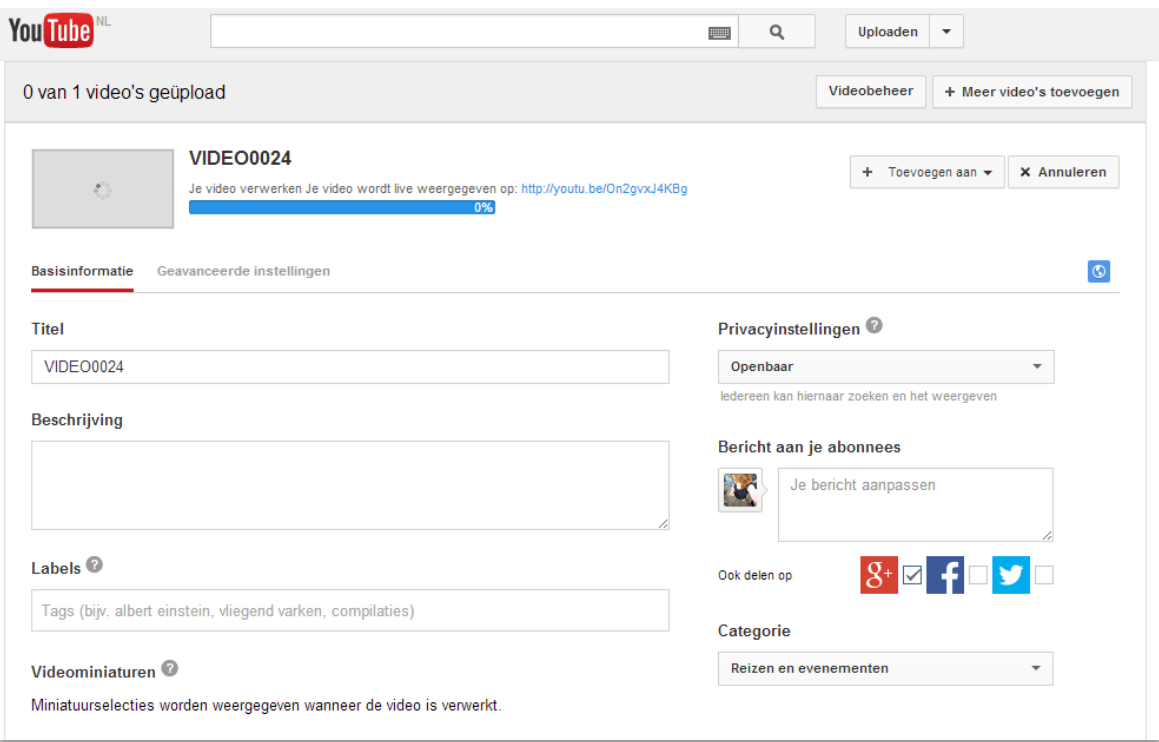

# <span id="page-23-0"></span>**VASTE RUBRIEKEN**

Er zijn een aantal vaste rubrieken voor de social media! In dit stukje van de handleiding zullen deze rubrieken kort worden toegelicht. Kijk bij alle rubrieken even naar berichten die zowel op het hart en de social media hiervoor zijn geschreven in het verleden om inspiratie op te doen. De vaste rubrieken hebben ook vaak één vast persoon van de webredactie die zich hiermee bezig houdt.

#### <span id="page-23-1"></span>**#020Today**

#### *Elke maandag en donderdag*

Frans Oehlen levert elke week de teksten aan voor de #020today. Deze wordt door hem geschreven of een van zijn collega's. De webredactie is vervolgens verantwoordelijk voor het nalezen van deze blogs en het schrijven van de social media berichten. Probeer Frans altijd aan te sporen de #020today op tijd aan te leveren (een dag van te voren is altijd fijn). Meestal komt hij even langs om de blog kort toe te lichten.

#### **Op het Hart**

- De teksten worden in een Word document geleverd.

- De titel is altijd '#020today: titel', Frans levert dit ook altijd zo aan, allen met alles in hoofdletters, zorg dat je niet de hele titel in hoofdletters.

- Neem zijn eerste alinea als korte beschrijving.

- De auteur veranderen van jouw naam naar die van Frans Oehlen of een andere persoon

- Frans geeft altijd aan waar hij graag de plaatjes wil hebben, het eerste plaatje doe

# #020TODAY SLEETJE **RIJDEN IN 1733**

Conservator kiest uit 1200 stuks miniatuurzilver n V Tweet F Vind Ik leuk (0)

Zilveren miniaturen weerspiegelen in het klein de grote wereld om ons heen. Hun aantrekkingskracht is van alle tijden. De voorstellingen variëren van huishoudelijke voorwerpen tot kinderspelen en beroepen. Een aparte categorie zijn de wintertaferelen.

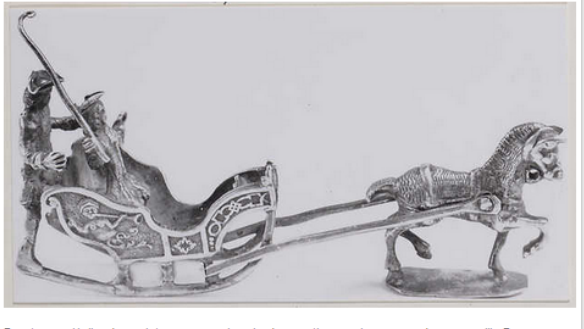

De strenge Hollandse winters van weleer boden vertier aan jong en oud, arm en rijk. Deze plezierige kant van de winter vormde voor makers van zilveren miniaturen een bijna onuitputtelijke inspiratiebron. Ze vervaardigden mannen, vrouwen en kinderen op de schaats, al dan niet met bezem, stok of pikhaak. Sleden zijn er in alle soorten en maten, van eenvoudige trek-, prik- en duwsledes tot de deftige arrenslee, getrokken door paarden.

Van die laatste groep is deze slee een voorbeeld. Hij is in 1733 gemaakt door Pieter van Somerwill, een Amsterdamse zilversmid die van 1706 tot 1753 werkzaam was. En hij was niet<br>de enige. Het maken van miniatuurzilver was in de achttiende eeuw een typisch Amsterdamse specialiteit. Tussen 1660 en 1800 waren in de stad ongeveer 300 zilversmeden werkzaam. Van hen waren zevenendertig specialist op het gebied van miniaturen en dertien van deze zilversmeden maakten ze met grote regelmaat. Binnen één familie werd het ambacht soms generaties lang uitgeoefend. Voorbeelden zijn leden van de families Van Geffen, Van Strant e Van Somerwil

Miniaturen ziin vaak te dateren aan de erop afgeslagen jaarletter. Van 1704 tot 1734 gebeurd

ik altijd wel onder de 'korte beschrijving'/ inleiding, voor de opmaak op de hoofdpagina van het Hart. Maar meestal valt dat wel samen.

- vaak zal je nog een link naar collectie online opnemen onderaan het artikel met 'Klik [hier](http://collectie.amsterdammuseum.nl/dispatcher.aspx?action=search&database=ChoiceCollect&search=priref=11067) voor meer informatie over dit object.'

#### **Op social media**

- Op Facebook leg ik altijd kort uit waar het artikel over gaat, daarbij neem ik meestal een leuke anekdote uit het artikel.

- Altijd de tag #020today gebruiken op facebook en twitter (en google+)

- #020today heeft ook een Pinterest bord, dus ook hier de foto uploaden.

## <span id="page-24-0"></span>**Throwback Thursday**

*Elke donderdag*

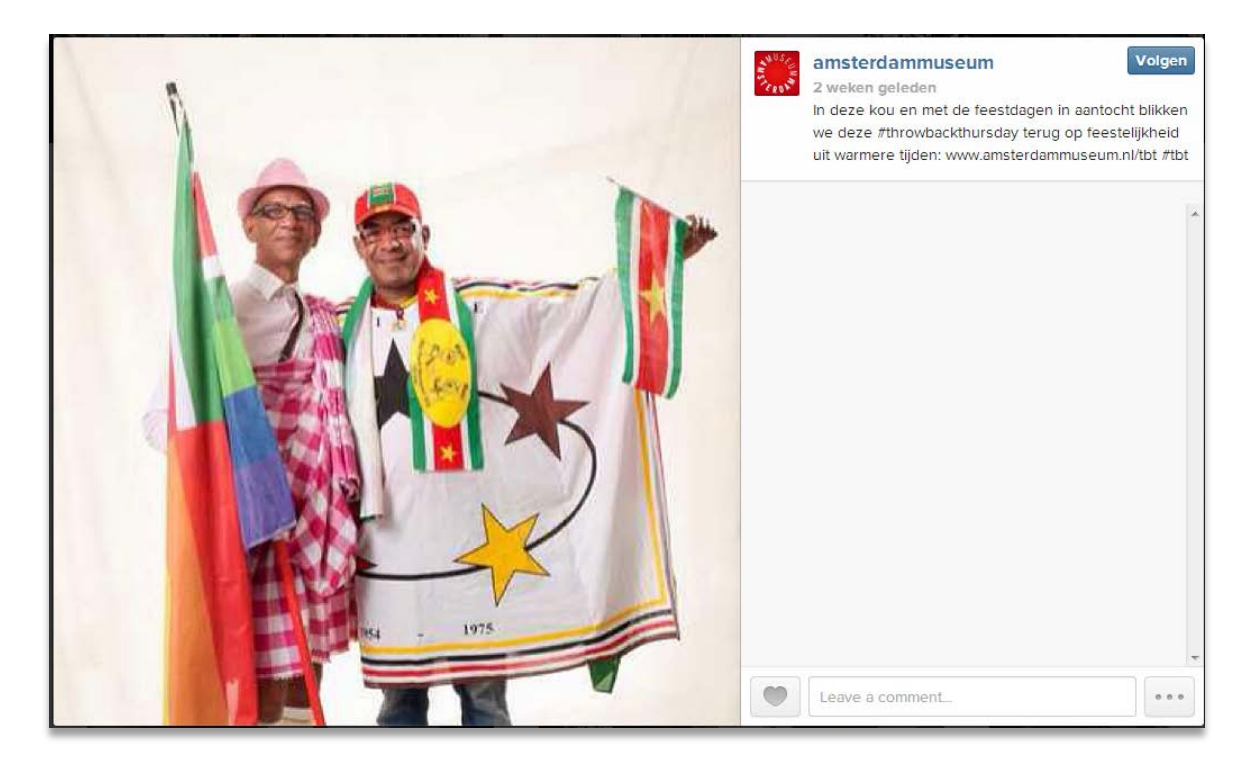

Deze rubriek is een van de omvangrijkste van de vaste rubrieken. In tegenstelling tot de #020today en de modeblog wordt de informatie namelijk hiervoor niet vooraf geleverd. Hieronder de uitleg over deze rubriek

#### **De foto's**

Ten eerste moet je foto's hebben om mee aan de slag te kunnen gaan. Deze zijn op zolder bij Edo te vinden in de archiefkasten. Kies vooral leuke uit met mensen erop, en kijk ook even naar de informatie die op de enveloppen staan, of op de achterkant van de foto's. Het is leuk om foto's te nemen uit verschillende periodes.

Als je de foto's uit de kast pakt is het handig om even post its te plakken op de enveloppen, zodat je de foto's weer makkelijk terug kan brengen.

Vervolgens scan je de foto's.

#### **Het Hart**

- De titel is het onderwerp van de foto
- ondertitel is altijd #ThrowbackThursday
- en de korte beschrijving is altijd deze tekst:

- In de tekst zelf hoeft niet heel veel informatie. Zorg wel dat deze uitgebreider is dan het facebookbericht.

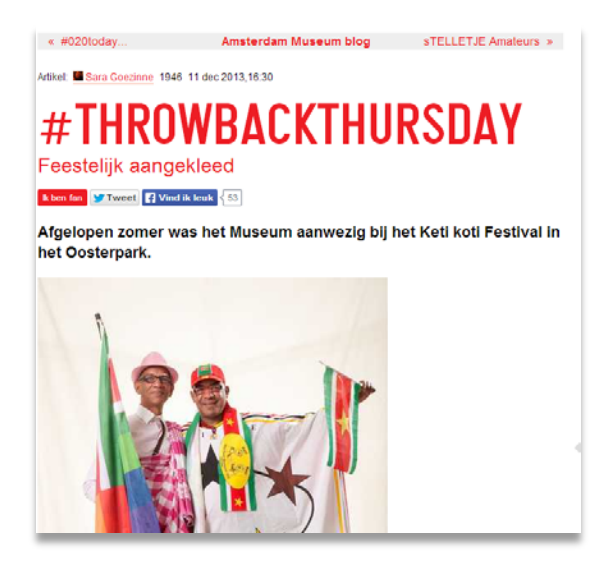

#### **Planning ThrowbackThursday**

De planning is te vinden op Google Docs: [https://docs.google.com/spreadsheet/ccc?key=0AhQK24p-](https://docs.google.com/spreadsheet/ccc?key=0AhQK24p-02SLdGhNMXluamV6NzZvTUtkUkhkNFhfTHc&usp=drive_web#gid=0)02SLdGhNMXIuamV6NzZvTUtkUkhkNFhfTHc&usp=drive\_web#gid=0 (Webredactie → Rubrieken  $\rightarrow$  ThrowbackThursday1  $\rightarrow$  Planning ThrowbackThursday)

Hier zie je alle voorgaande berichten van deze rubriek, en kan je toekomstige berichten vooruit schrijven.

## **Social Media**

- Facebook:

Op Facebook is het de bedoeling dat je de foto upload en een berichtje schrijft met aan het einde van de tekst: Bekijk deze #ThrowbackThursday en meer op [www.instagram.com/amsterdammuseum](http://www.instagram.com/amsterdammuseum)

#### - Instagram:

Voor #ThrowbackThursday gebruiken we ook instagram, hiervoor moet je deze applicatie wel even op je mobiele telefoon downloaden. Vanaf de computer kan je namelijk niet een foto uploaden. De inloggegevens van het Amsterdam Museum op instagram kan je vinden in het wachtwoorden document. Geen filter over de foto.

op Instagram een kort berichtje met aan het eind: #throwbackthursday #tbt www.amsterdammuseum.nl/tbt

- Twitter:

Op Twitter gebruik je #ThrowbackThursday (aan het begin meestal, of je verwerkt het in je berichtje), met aan het einde de instagramlink van de foto.

#### - Pinterest:

Op Pinterest is er een bord voor ThrowbackThursday, dus ook

hier de foto plaatsen.

Tip: gebruik voorgaande berichten als voorbeeld

Vergeet niet de foto's weer terug te brengen!

## <span id="page-26-0"></span>**Modeblog**

*Elke woensdag*

Leonie Sterenborg levert elke week de teksten aan voor de Modeblog. Zij stuurt de tekst elke keer de week van tevoren (meestal donderdag), zodat er nog genoeg tijd is om het in het Hart te zetten, eventuele aanpassingen te maken en social media stukjes te schrijven.

#### **Op het Hart**

- De teksten worden in een Word document geleverd.

- De titel is altijd '#Modeblog:

titel', Leonie levert dit ook altijd zo aan

- We gebruiken hier bijna nooit een ondertitel

- Ik neem meestal haar eerste alinea als korte beschrijving. Dat is niet altijd even toepasbaar, dus je kan ook aan Leonie vragen of ze haar inleiding wil inkorten of veranderen.

- De auteur veranderen van jouw naam naar die van Leonie **Sterenborg** 

- Leonie geeft altijd aan waar ze graag de plaatjes wil hebben, het eerste plaatje doe ik altijd wel onder de 'korte beschrijving'/

Artikel: Mulleonie Sterenborg 18 dec 2013,10:35

# #MODEBLOG: **FEESTJAPON**

Ik ben fan **Yn Tweet** Fiji Vind Ik leuk <mark>< 22</mark>

In de laatste modeblog voor het nieuwe jaar een feestjapon van fluweel en veren die niet zou misstaan op een kerstdiner rond 1895!

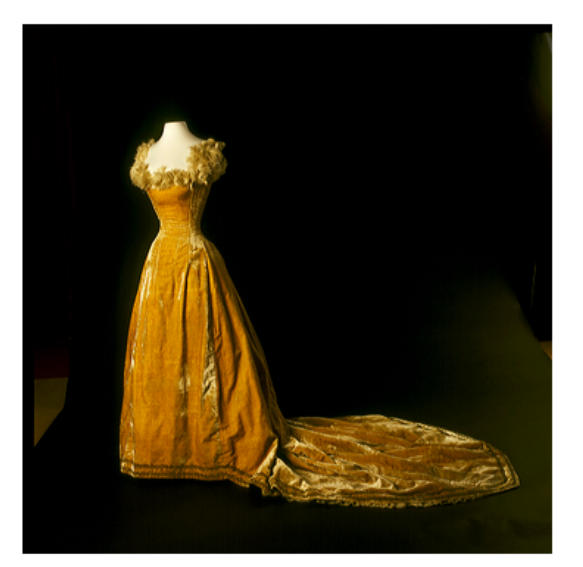

Deze opvallende gele japon van fluweel en afgezet met struisvogelveren is van Marie Van Someren Brand-Zoethout (1866-1897) geweest. Zij was de echtgenote van de eerste conservator van het Stedelijk Museum Amsterdam, Jan Eduard Van Someren Brand (1856-1904).

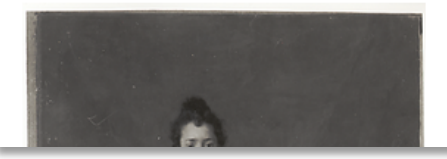

inleiding, voor de opmaak op de hoofdpagina van het Hart. Maar meestal valt dat wel samen.

#### **Op social media**

- Op Facebook leg ik altijd kort uit waar het artikel over gaat, daarbij neem ik meestal een leuke anekdote uit het artikel.

- Altijd de tag #Modeblog gebruiken op facebook en twitter (en google+)
- Modeblog heeft ook een Pinterest bord, dus ook hier de foto uploaden.

## <span id="page-27-0"></span>**Willet Huis en Bewoners**

*1x in de twee weken op verschillende dagen*

Voor deze rubriek wordt 1 keer in de twee weken een berichtje geplaatst. De informatie hiervoor haal je van<http://www.willetholthuysen.nl/het-huis> en [http://www.willetholthuysen.nl/de-bewoners.](http://www.willetholthuysen.nl/de-bewoners)

Voor een planning zie

[https://docs.google.com/spreadsheet/ccc?key=0AtDthEoUnpD2dGN0UWJZUUZvUWFRY1N](https://docs.google.com/spreadsheet/ccc?key=0AtDthEoUnpD2dGN0UWJZUUZvUWFRY1NQc3pnOUJCS0E#gid=0) [Qc3pnOUJCS0E#gid=0](https://docs.google.com/spreadsheet/ccc?key=0AtDthEoUnpD2dGN0UWJZUUZvUWFRY1NQc3pnOUJCS0E#gid=0)

Probeer de berichten aan de actualiteit te koppelen en er een leuke afbeelding bij te plaatsen

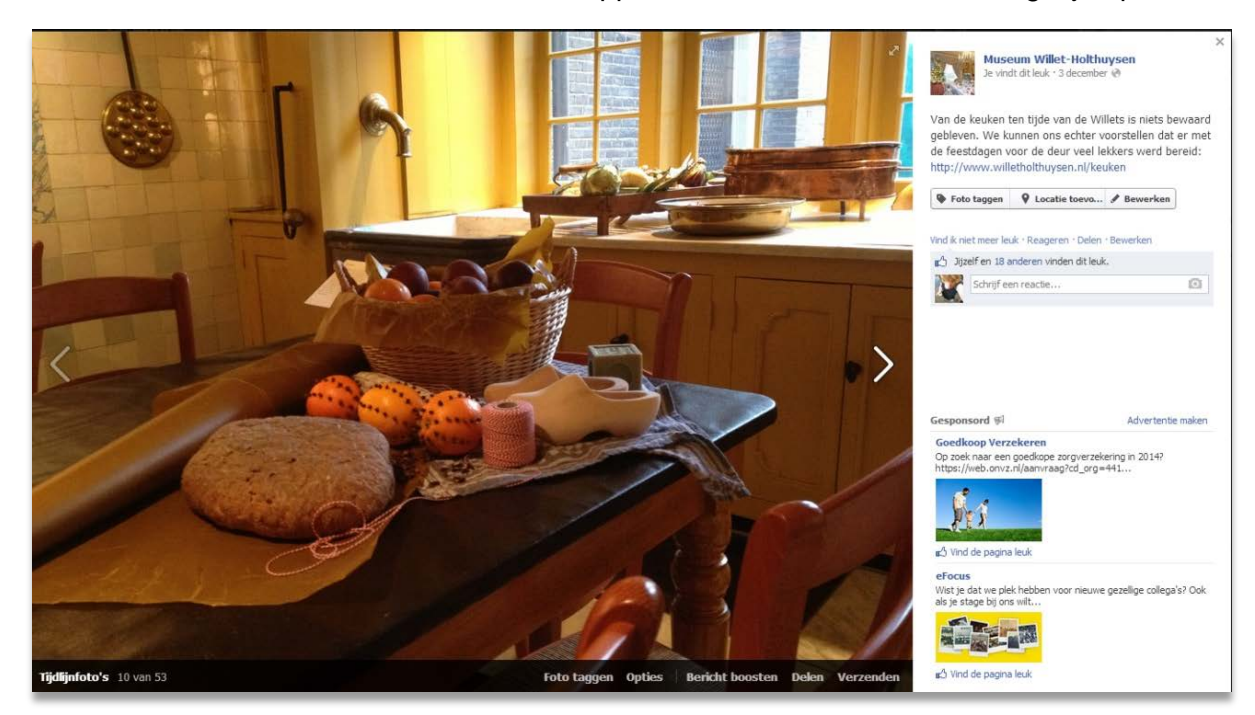

# <span id="page-28-0"></span>**WEBSTATISTIEKEN**

Wekelijks worden de webstatistieken bijgehouden, dit is ook wel nodig met alle online activiteiten van alle musea. Onder deze URL

[https://drive.google.com/?authuser=0#folders/0B6lz74nJaVf8ZmY5NTJlODQtNDc0Ni00MmI](https://drive.google.com/?authuser=0#folders/0B6lz74nJaVf8ZmY5NTJlODQtNDc0Ni00MmIwLWJiYTAtMzQ5NWE5NjMwMzM5) [wLWJiYTAtMzQ5NWE5NjMwMzM5](https://drive.google.com/?authuser=0#folders/0B6lz74nJaVf8ZmY5NTJlODQtNDc0Ni00MmIwLWJiYTAtMzQ5NWE5NjMwMzM5) kun je de webstatistieken terug vinden. Elk museum heeft zijn eigen tabblad.

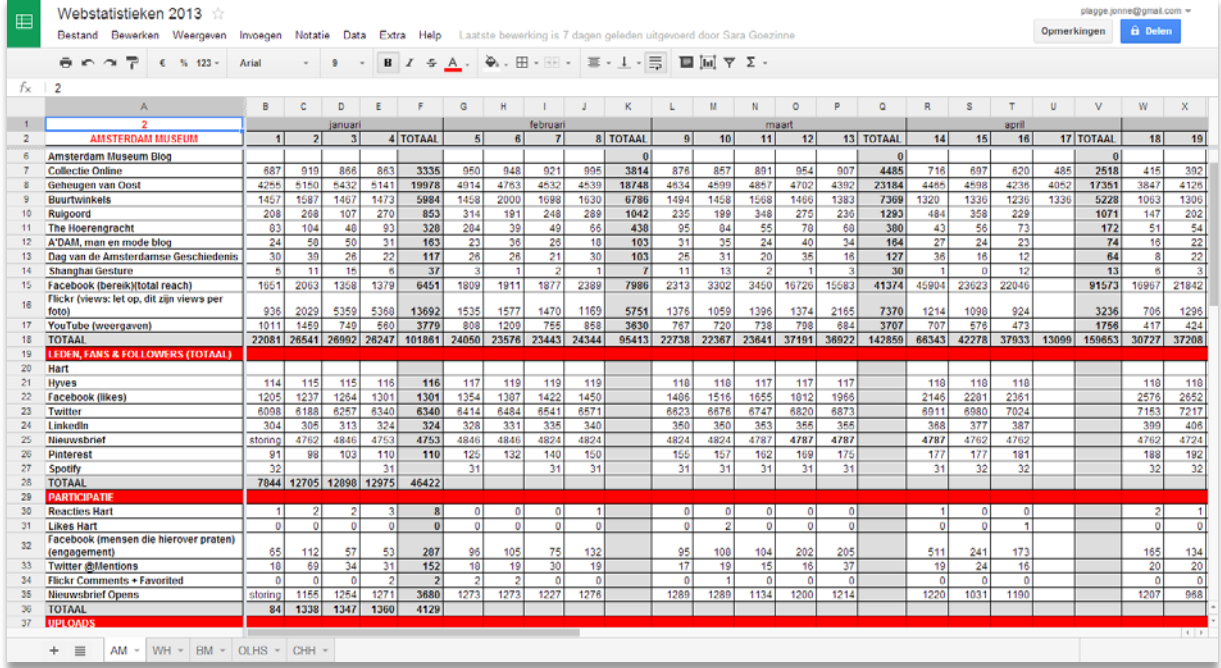

De webstatistieken worden aan de begin van de week bijgewerkt. Bij het document [wachtwoorden](https://docs.google.com/spreadsheet/ccc?key=0Aqlz74nJaVf8dHl3MXdEeVV1eGFZUEtkSDRJa3Qtbmc&usp=drive_web#gid=0) kun je voor alle pagina's de inloggegevens terugvinden. Je zult om de webstatistieken in te vullen Google Analytics gebruiken maar ook de meetmiddelen van o.a. facebook, flickr, Wordpress en youtube.

Op facebook facebook **P** Jonne Plagge Startpagina at @ Zoeknaar mensen, plaat Amsterdam Museum E Advertentiebeheer | ± Gegevens exporteren | \*\*\* kun je via de 1 Overzicht dr Vind-ik-leuks Ja. Bereik al Bezoeken E Benchten All Personen knop statistieken Genevens weerneven vanaf 17/12/2013 - 23/12/2013 bekijken de Pagina-wind-ik-leuks Bereik van bericht Acties ciifers 4.046 Totaal aantal vind-lic-leuks voor paging 64.670 Totale bereik 1.681 Betrokken personen bekijken over  $43$ 62.066 331 een bepaalde - Deze weel  $234555$ periode. Het 31<br>Reacties leuke aan 67<br>Gedeeld facebook is 2.794 dat je ook per bericht de Je 5 recentste berichten statistieken **Bereik**: organisch/betaald Klikken op berichten Mind-ik-leuks, reacties kunt volgen, hliceard Rerich Type waardoor je Op eerste kerstdag zijn we gesloten, maar op 23/12/2013  $\Box$ wi Pr een duidelijk 23/12/2013 mma 'In De Stad'  $^{24}$ 

inzicht kunt krijgen welke berichten goed werken en welke niet.

Bij Flickr vind je onder You de statistieken. Hier geeft de grafiek alleen dagelijkse getallen

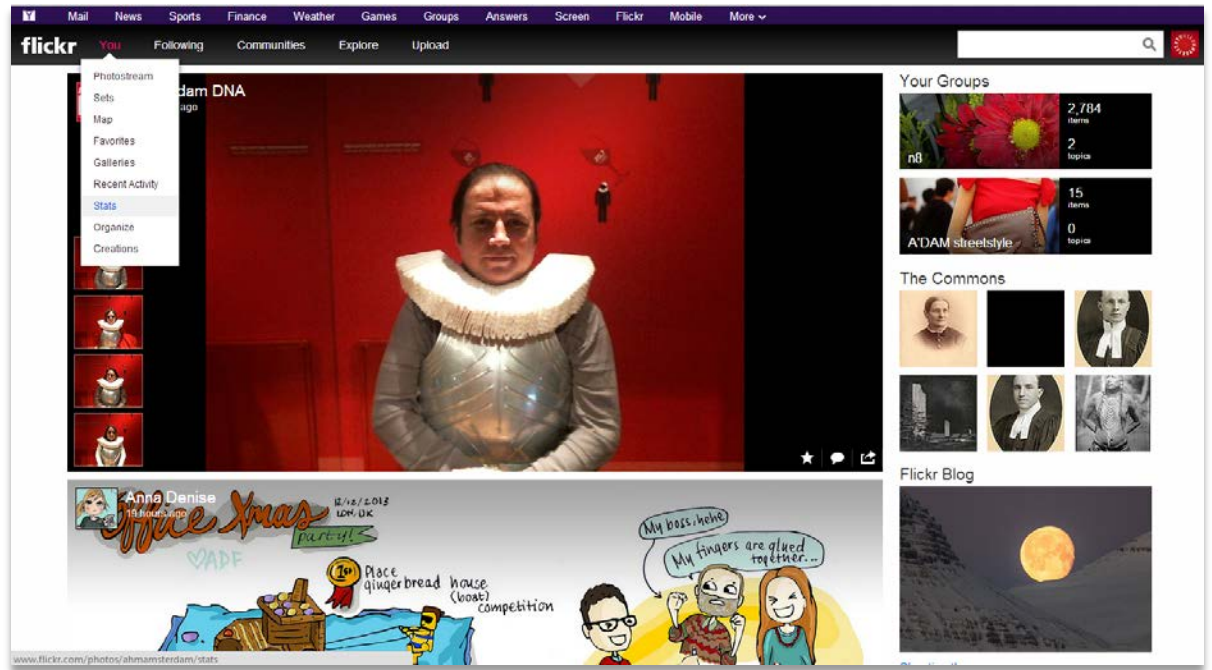

aan waardoor je ze zelf per week bijelkaar moet optellen.

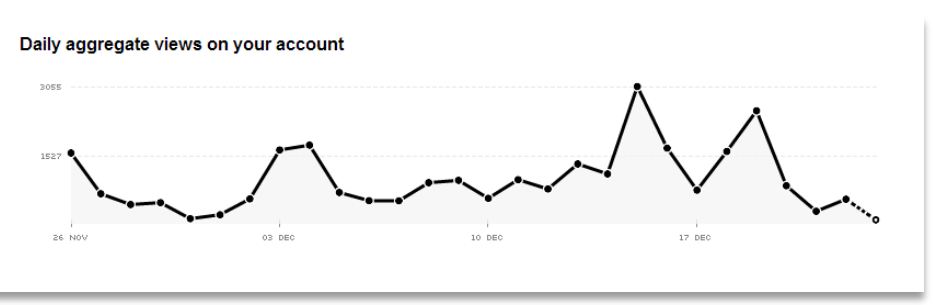

Wordpress werkt bij elke pagina weer anders de

webstatistieken zijn echter altijd onder een knoop in het linkermenu terug te vinden. Hier kun je vervolgens kiezen dat je de statistieken per week te zien krijgt.

Bij Youtube vind je de statistieken terug bij het uitklapschermpje bij de uploadknop. Wanneer je op Analytics klikt krijg je een overzicht te zien van de statistieken.

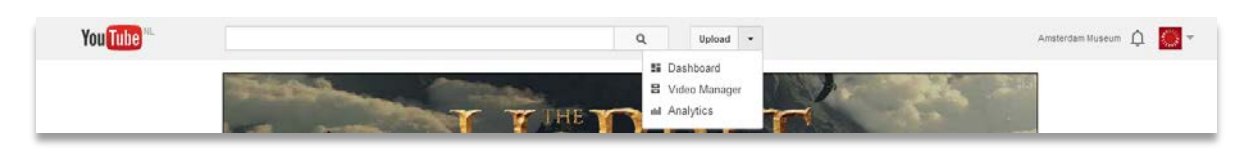

Kies er dan voor om deze in te stellen op deze week rechts bovenaan.

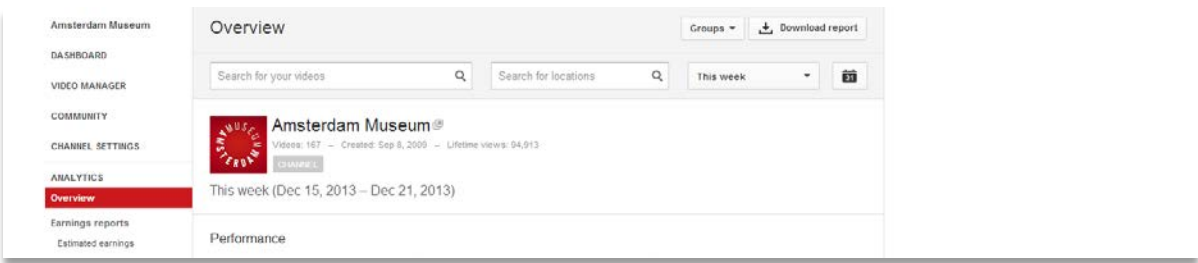

Op moment worden de webstatistieken onder de loep genomen en gaan er misschien nog dingen veranderen.

## <span id="page-30-0"></span>**Google Analytics**

Google Analytics is een van de middelen die je ook veel zult gebruiken om de wekelijkse cijfers te monitoren. Hier nog wat extra informatie over het aanmaken van borden bij google analytics. Dit is handig wanneer je informatie wil over specifieke pagina's van een website. Zoals de perspagina bijvoorbeeld.

#### **1. Hoe kom je op Google Analytics**

Ga naar <https://www.google.com/analytics/> en kijk bij het wachtwoordendocument op Google Drive met welke gebruikersnaam en wachtwoord je moet inloggen. Je komt hierdoor terecht op een pagina waar alle musea instaan.

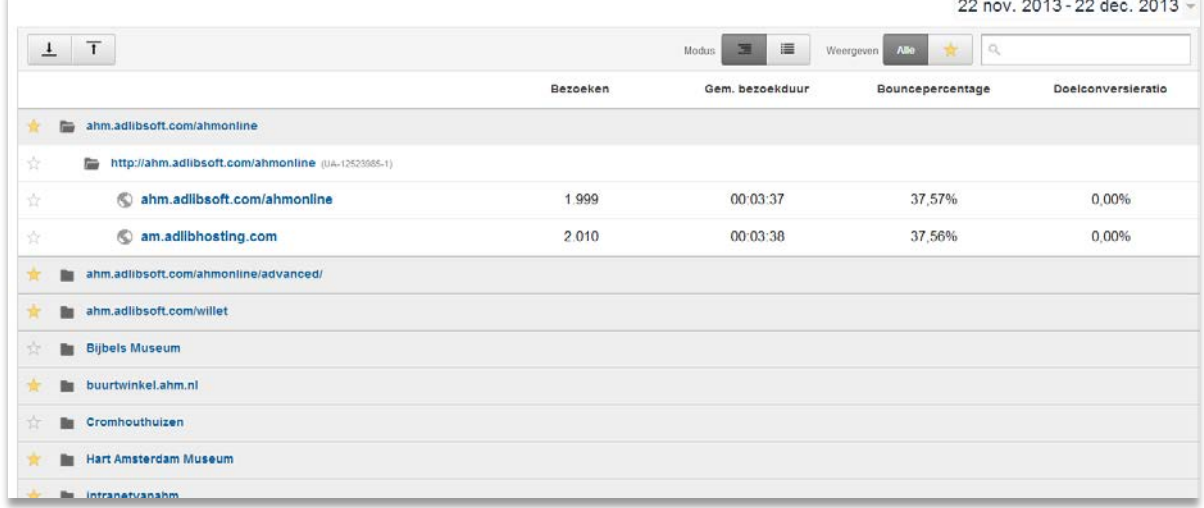

Klik op de 'amsterdammuseum'-map en klik op de website.

Je komt dan in het doelgroepenoverzicht terecht.

Je kan hier een beetje rondkijken wat er allemaal mogelijk is om te laten onderzoeken.

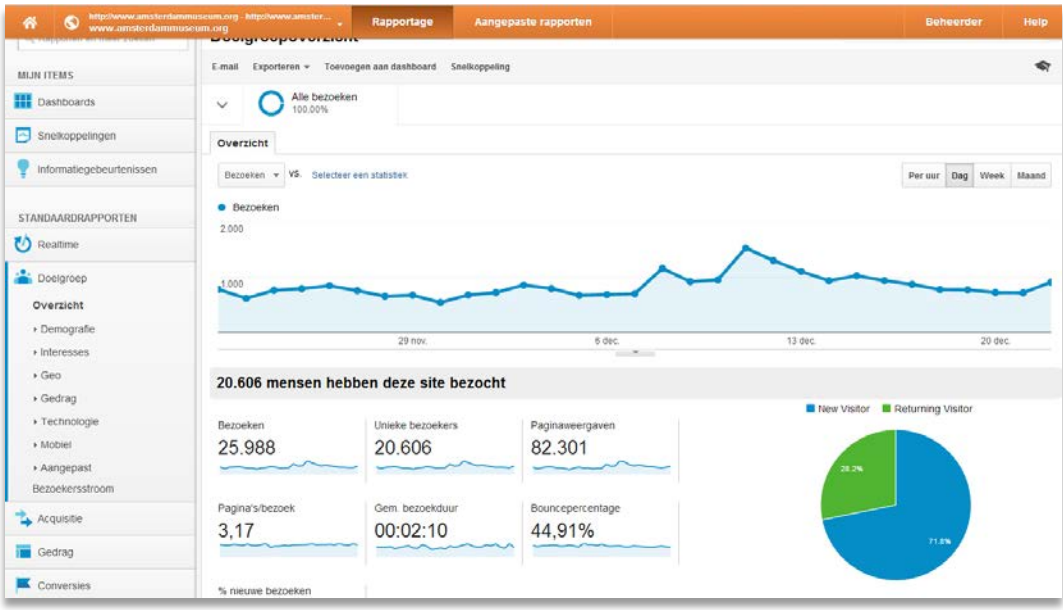

Bij 'Doelgroep' kan je zien waar bezoekers van de website vandaan komen, hoe lang bezoekers op de website blijven en of ze terugkomen, en of ze vanaf de computer of mobiel/tablet de site bezoeken. En ook leuk: een visualisatie van de bezoekersstroom.

Bij 'Realtime' kan je zien wie er op dit moment de website bezoekt.

Bij 'Verkeersbronnen' kan je zien waar de bezoeker vandaan komt. GA onderscheidt hierin vier categorieën: direct, organisch (zoekmachine), campagne en verwijzing (vanaf een andere site). Je kan ook zien welke zoekwoorden bezoekers gebruiken bij de zoekmachine om uiteindelijk op onze website te komen. Daarnaast is er een social media gedeelte waar te zien valt hoeveel bezoekers van welke social media komen. En welke pagina's van de website het meest gedeeld wordt op de social media. Ook hier is een bezoekersstroom, gebaseerd op sociale media.

Bij 'Inhoud' kan je zien welke pagina's vaak worden bekeken (saskia wordt hier bijvoorbeeld vaak bezorgd)

#### **2. Een Dashboard aanmaken**

Als je een maandelijks of wekelijks e-mail wil krijgen met google analytics gegevens dan moet je eerst een Dashboard aanmaken.

Nieuwe aanmaken: een leeg dashboard, of voor beginners. Het is misschien handig om eerst een lijstje maken van wat je precies wil zien. Rechtsboven kan je de periode aanpassen. (een bepaalde week of maand uitkiezen)

#### **3. Nieuwe widgets aanmaken:**

#### Stap 1: kies een format

Statistiek: die zijn meestal niet zo interessant, is maar 1 getal Tijdlijn: is handiger om te gebruiken, dan kan je een ontwikkeling zien Geomap: waar bezoekers vandaan komen

Tabel: handig voor inhoudelijke gegevens, welke pagina's bezocht worden etc. Cirkeldiagram: handig voor percentages van bijvoorbeeld browsers/social media/ etc. Staafdiagram:

In stap 2 kies je de statistiek die je wilt weergeven (bijvoorbeeld aantal bezoekers) in het format dat je zojuist hebt gekozen. Als je een cirkeldiagram of tabel hebt gekozen wordt je altijd gevraagd om een dimensie te kiezen:

- Metric (Statistiek): Een metric is een nummerieke samenvatting van het gebruikersgedrag van je website, de widget geeft bijvoorbeeld het aantal bezoekers weer in een cijfergetal.
- · Dimension (Dimensie): Een dimensie is een data key of veld in de vorm van een string, hiermee de dimensie wordt bedoeld waarop gegevens worden gegroepeerd, zo kun je bijvoorbeeld kiezen uit besturingssysteem, browser, land of pagina.

## Stap 3: filter toevoegen.

Met de filter kan je veel doen: dingen wegfilteren, of juist alleen één ding uitlichten. Als je van een bepaalde pagina een widget wil maken dan zet je de filter op 'alleen weergeven', dan op 'pagina' en dan typ je de url (bijv. /rembrandts-'saskia'-naaramsterdam-museum) of trefwoorden in. Je kan ook meerdere filters gebruiken.

Als je er niet helemaal uitkomt kijk bij het voorbeeld dashboard hoe ik het heb gedaan (potloodtekentje bij de widgets).

## **4. Dashboard opsturen**

Als je klaar bent met de dashboard kan je die eenmalig, wekelijks of maandelijks laten opsturen. Dit doe je door op e-mail te klikken en dan gegevens invullen. Ook kan je al gelijk een pdf maken van je dashboard.

# <span id="page-33-0"></span>**CHECKLIST STAGEBEGELEIDERS**

#### **Voorbereiden**

- Aanmelden stagiair
	- o [Account aanvragen](https://sites.google.com/site/intranetvoorahm/hoe-werkt-het-in-het-ahm/aanmelden-nieuwe-medewerker-stagiair)
	- o Pas en sleutels aanvragen
	- o handleiding uitprinten
	- o zorgen voor toegang tot de verschillende sites (deels kan dit al van te voren gebeuren)

#### **Inwerken**

- Eenmalig
	- o Rondje door het museum
	- o Intranet laten zien + welkomstboodschap schrijven
	- o Y-schijf laten zien
	- o Welkomstboodschap op intranet
	- o toegang regelen tot webredactie inbox
	- o handleiding laten lezen en waar nodig de stagiair extra uitleg geven.